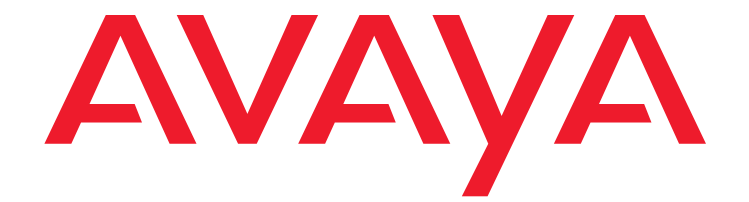

# **C3000 Novell GroupWise Anwender-Handbuch**

Version 1.7 SP2 18-11-2008

#### **© 2008 Avaya Inc. Alle Rechte vorbehalten.**

#### **Hinweis**

Obwohl angemessene Bemühungen unternommen wurden, um sicherzustellen, dass die Informationen in diesem Dokument zum Zeitpunkt der Drucklegung vollständig und akkurat waren, übernimmt Avaya Inc. keine Haftung für eventuelle Fehler. In zukünftigen Versionen können an den in diesem Dokument enthaltenen Informationen Änderungen und Korrekturen angebracht werden.

**Ausführliche Support-Informationen finden Sie in dem vollständigen Dokument Avaya Support-Hinweise für Softwaredokumentation mit der Dokumentnummer 03-600758.**

**Sie finden dieses Dokument auf unserer Website unter http://www.avaya.com/support, indem Sie im Suchfeld nach der Dokumentnummer suchen.**

#### **Haftungsausschluss für die Dokumentation**

Avaya Inc. übernimmt keine Haftung für Änderungen, Zusätze oder Löschungen an der ursprünglich veröffentlichten Version dieser Dokumentation, außer wenn diese von Avaya durchgeführt wurden. Der Kunde und/oder der Endbenutzer willigen ein, Avaya sowie die Vertreter, Bediensteten und Angestellten von Avaya gegenüber allen Klagen, Gerichtsverfahren, Forderungen und Urteilen, die aus Änderungen, Zusätzen oder Löschungen an dieser Dokumentation oder im Zusammenhang damit entstehen, in dem vom Kunden oder Endbenutzer vorgenommenen Umfang der Änderungen, Zusätze oder Löschungen zu entschädigen und schadenfrei zu halten.

#### **Haftungsausschluss für Link**s

Avaya Inc. übernimmt keine Verantwortung für den Inhalt oder die Zuverlässigkeit von durch Links verknüpften Websites und billigt nicht unbedingt die darin beschrieben oder angebotenen Produkte, Dienste oder Informationen. Es wird keine Garantie übernommen dafür, dass diese Links in jedem Fall funktionieren und dass die verknüpften Seiten immer verfügbar sind.

#### **Garantie**

Avaya Inc. übernimmt für dieses Produkt eine beschränkte Garantie. Die Bedingungen dieser beschränkten Garantie können Sie Ihrem Verkaufsvertrag entnehmen. In der folgenden Website finden Sie Informationen zur Standardgarantie von Avaya sowie zum Support für dieses Produkt, während es der Garantie unterliegt: **<http://www.avaya.com/support>**

#### **Copyright**

Sofern nicht explizit anders angegeben, ist das Produkt durch Urheber- und andere Eigentumsrechte geschützt. Die unberechtigte Vervielfältigung, Übertragung oder Verwendung kann entsprechend dem anwendbaren Gesetz strafrechtlich als auch zivil verfolgt werden.

#### **Avaya-Support**

Avaya stellt eine Hotline zur Verfügung, unter der Sie Probleme berichten oder Fragen zu Ihrem Produkt stellen können. Die Support-Hotline-Nummer in den Vereinigten Staaten lautet 1-800-242-2121. Weitere Support-Telefonnummer finden Sie auf der Avaya-Website: **<http://www.avaya.com/support>**

## Inhaltsverzeichnis

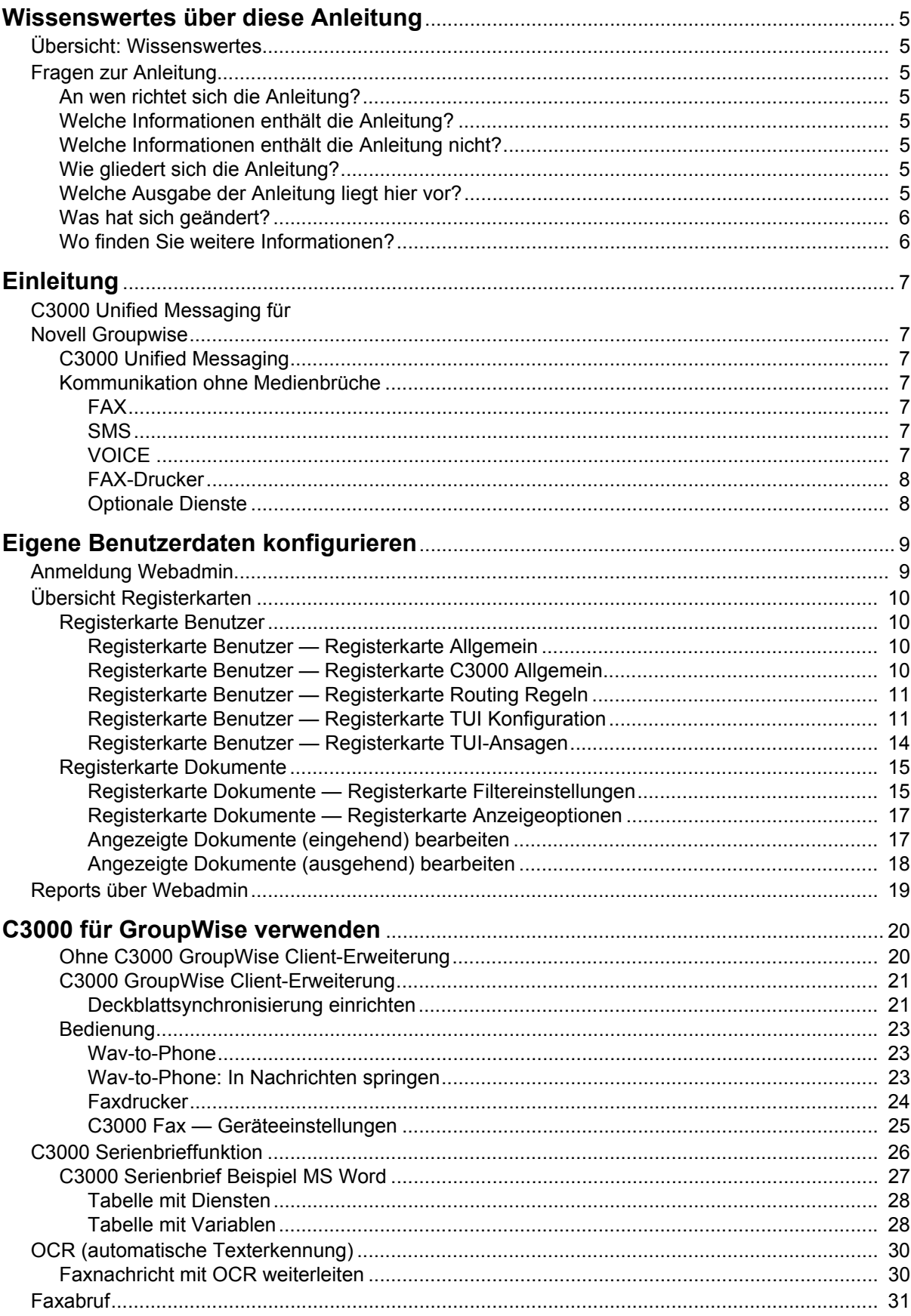

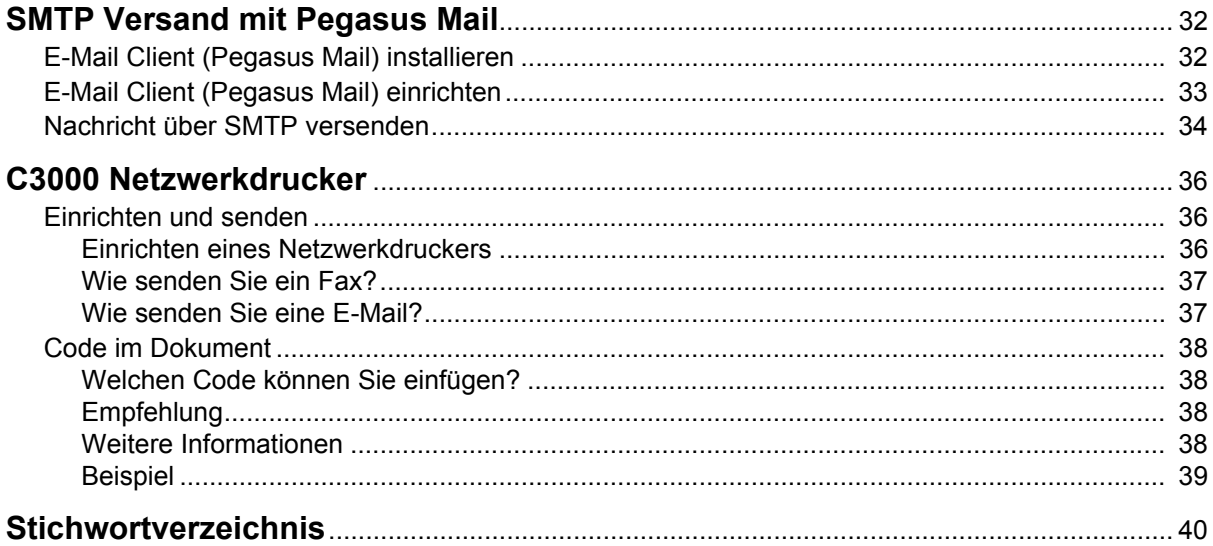

# <span id="page-4-0"></span>**Wissenswertes über diese Anleitung**

## <span id="page-4-1"></span>**Übersicht: Wissenswertes**

<span id="page-4-10"></span>Hier erfahren Sie Wissenswertes über diese Anleitung. Zur vorliegenden Anleitung beantwortet dieses Thema einige Fragen.

## <span id="page-4-3"></span><span id="page-4-2"></span>**Fragen zur Anleitung**

Bevor Sie die Anleitung lesen, haben Sie vielleicht einige Fragen dazu. Wir beantworten Ihnen hier einige Fragen zur Anleitung.

## **An wen richtet sich die Anleitung?**

Diese Anleitung richtet sich an Anwender, die **C3000** zusammen mit **GroupWise** benutzen möchten. Es spielt dabei keine Rolle, ob Sie die Anleitung als Druckmedium oder Online nutzen.

## <span id="page-4-9"></span><span id="page-4-4"></span>**Welche Informationen enthält die Anleitung?**

Diese Anleitung enthält Informationen, um als Anwender mit **C3000** und **GroupWise** arbeiten zu können.

## <span id="page-4-5"></span>**Welche Informationen enthält die Anleitung nicht?**

Diese Anleitung enthält keine Informationen für die Anschaltung von **C3000** an TK-Anlagen und die ISDN-Karten Konfiguration.

Diese Anleitung enthält keine Informationen für die Installation, Konfiguration und Administration von **C3000**.

Diese Anleitung enthält keine Informationen für die Telefonbenutzeroberfläche (TUI).

## <span id="page-4-6"></span>**Wie gliedert sich die Anleitung?**

<span id="page-4-8"></span>Diese Anleitung beschreibt die Bedienung von **C3000** für GroupWise.

## <span id="page-4-7"></span>**Welche Ausgabe der Anleitung liegt hier vor?**

Die folgende Tabelle zeigt Informationen zu dieser Ausgabe der Anleitung.

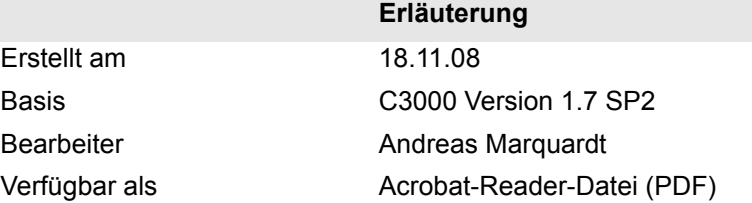

## <span id="page-5-0"></span>**Was hat sich geändert?**

<span id="page-5-2"></span>Die folgende Tabelle zeigt eine Historie dieses Dokuments.

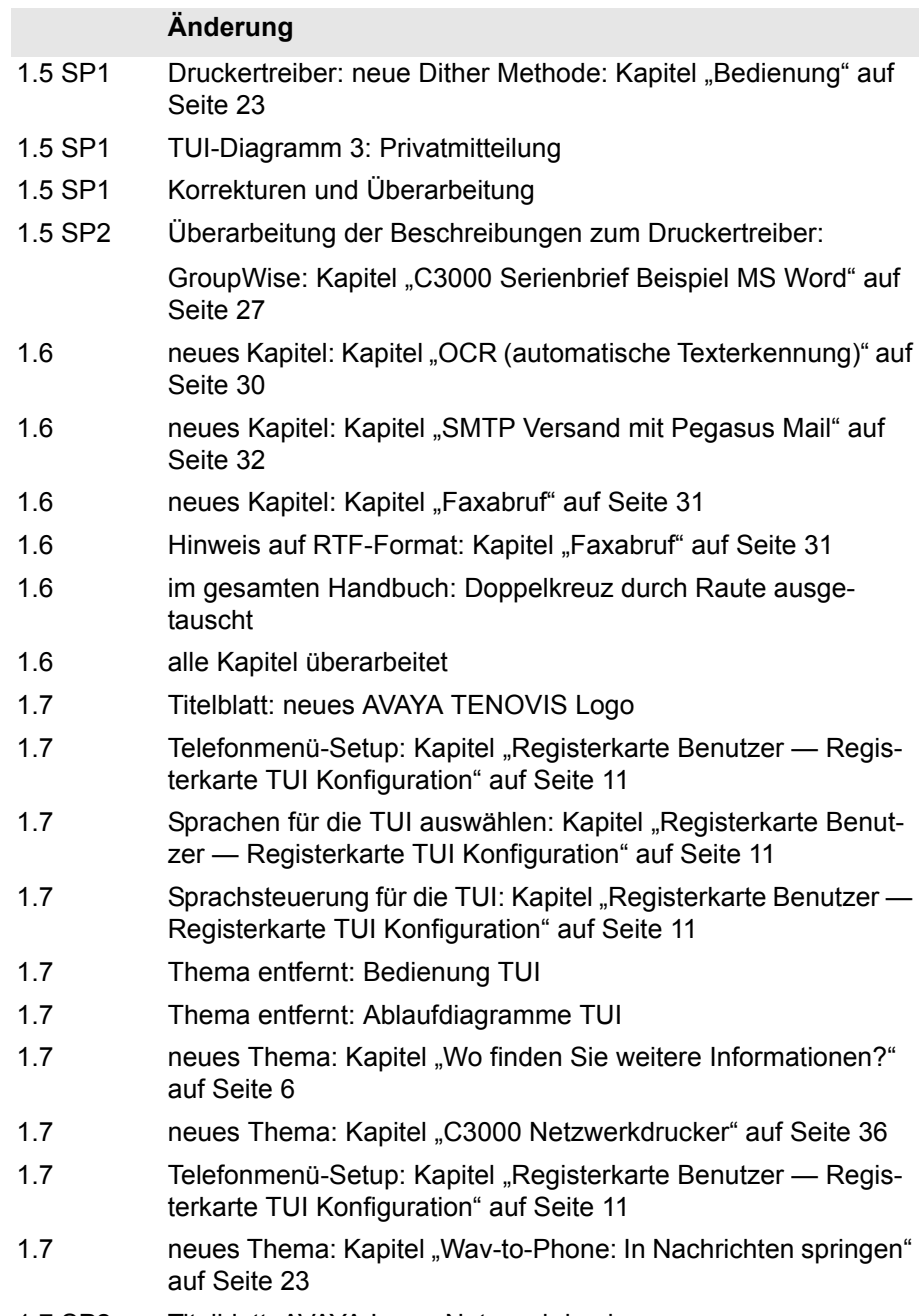

<span id="page-5-3"></span>1.7 SP2 Titelblatt: AVAYA Logo, Netzwerkdrucker

## <span id="page-5-1"></span>**Wo finden Sie weitere Informationen?**

Zusätzliche Informationen zum UMS finden Sie in folgenden Handbüchern:

- C3000 Installations-Handbuch (Installation, ISDN-Karten Konfiguration, Anschaltung an TK-Anlagen)
- C3000 Administrator-Handbuch
- C3000 TUI Anwender-Handbuch
- Handbuch Installation und Konfiguration TTrace
- Bedienungsanleitung TTraceConsole

# <span id="page-6-7"></span><span id="page-6-0"></span>**Einleitung**

## <span id="page-6-2"></span><span id="page-6-1"></span>**C3000 Unified Messaging für Novell Groupwise**

## **C3000 Unified Messaging**

Bei allen Kommunikationsabläufen werden Mitarbeiter in Unternehmen von modernen Technologien unterstützt, die heute noch unterschiedliche Medien benutzen: Voice-Mail, E-Mail, Fax und SMS. Für die Mitarbeiter bedeutet das: sie müssen stets verschiedene Posteingangsboxen im Blick behalten und separat bedienen. Für das Unternehmen bedeutet es: mehrere getrennte Systeme werden aufwändig nebeneinander betrieben und administriert. Die Bündelung aller Informationswege unter einer einzigen Bedienoberfläche macht die Arbeitsabläufe der Mitarbeiter wesentlich effizienter und redundante Administration überflüssig: C3000 Unified Messaging.

## <span id="page-6-3"></span>**Kommunikation ohne Medienbrüche**

C3000 Unified Messaging ermöglicht den Anwendern zentralen Zugang zu sämtliche Nachrichten in einer Mailbox. Ob Anruf, Fax, E-Mail oder SMS, alle Informationen können unter einer einheitlichen Oberfläche empfangen, bearbeitet und gesendet werden. So stellt Unified Messaging sicher, dass keine Nachricht verloren geht oder den Empfänger verspätet erreicht. Der Zugriff auf die Informationen erfolgt dabei ganz einfach unter dem System, mit dem Sie bereits im Alltag vertraut ist: Novell GroupWise. So können Sie ohne zusätzliche Schulungen sämtliche Kommunikationsabläufe leichter und reaktionsschneller gestalten. Hohe Wirtschaftlichkeit in jeder Hinsicht Unified Messaging birgt für Ihr Unternehmen deutliche Einsparpotenziale und sorgt so für einen schnelleren Return of Investment. Durch die Harmonisierung aller Kommunikationsdienste unter einer Oberfläche wie GroupWise kann im Hardware-Bereich auf separate Komponenten, wie z. B. Faxgeräte oder Telefone bei Benutzung des persönlichen Anrufbeantworters von C3000 verzichtet werden.

Zu den Erweiterungen gehören:

### <span id="page-6-4"></span>*FAX*

Senden Sie Ihre Faxnachrichten wie eine E-Mail inklusive Dateianhänge wie Microsoft Office Dokumente.

Empfangen Sie Faxnachrichten mit GroupWise und zeigen Sie diese direkt am Bildschirm an.

#### <span id="page-6-5"></span>*SMS*

Bequemes Erstellen von Kurznachrichten mit dem C3000 SMS Formular.

Empfangen Sie Kurznachrichten wie eine E-Mail in Ihrem Posteingang.

#### <span id="page-6-6"></span>*VOICE*

Nachrichten aus Ihren persönlichen Anrufbeantworter werden Ihrem Posteingang übermittelt. Neben der normalen Abfrage via Telefon, haben Sie hiermit die Möglichkeit diese aus GroupWise per Doppelklick mit Ihrer Audioausstattung am PC wiederzugeben oder für die Wiedergabe über ein Aktionsmenü an Ihren Nebenstellenapparat zu übermitteln (Wav-To-Phone). Sie können über die Telefontastatur in der Nachricht nach vorn oder zurück springen.

Leiten Sie empfangene Sprachnachrichten an eine beliebige Telefonnummer weiter.

### <span id="page-7-0"></span>*FAX-Drucker*

Erstellen Sie Faxdokumente aus jeder beliebigen Anwendung und versenden Sie diese mit GroupWise. Erstellen Sie Rundschreiben (Massenfax) mit der Seriendruckfunktion von Microsoft Word oder anderen Programmen und verschicken diese über das C3000 System.

#### <span id="page-7-1"></span>*Optionale Dienste*

Zusätzlich zu den Standarddiensten (FAX, SMS, VOICE) können weitere Dienste, wie z.B. Texterkennungsmodule (OCR) oder Archivsysteme angebunden werden.

# <span id="page-8-0"></span>**Eigene Benutzerdaten konfigurieren**

Ihr Systemadministrator kann Ihnen Rechte geben, so dass Sie über den WebAdmin Ihre eigenen Benutzerdaten konfigurieren können. Im folgenden ist beschrieben, welche Einstellungen Sie vornehmen können. Einstellungen, für die Sie keine Rechte haben, sind im Webadmin grau dargestellt. Hier können Sie die Einstellungen zwar lesen, aber nicht selbst ändern.

## <span id="page-8-1"></span>**Anmeldung Webadmin**

Im Webbrowser geben Sie den Namen des C3000 Servers ein. Diesen erhalten Sie von Ihrem Systemadministrator.

Eine Webseite für die Anmeldung wird angezeigt.

Die folgenden Eingaben zur Anmeldung sind erforderlich. Erfragen Sie die erforderlichen Angaben bei Ihrem Systemadministrator.

**Feld** *Serveradresse*

Geben Sie hier den Namen des C3000 Servers ein.

**Feld** *Name*

Geben Sie hier den kompletten Loginnamen ein, den Sie von Ihrem Systemadministrator erhalten haben.

#### **Feld** *Passwort*

Geben Sie hier Ihr Passwort ein, das Sie von Ihrem Systemadministrator erhalten haben.

Zusätzlich können Sie noch die Sprache der Web-Oberfläche einstellen.

Klicken Sie auf die Schaltfläche **Anmelden**.

## <span id="page-9-0"></span>**Übersicht Registerkarten**

Nach erfolgreicher Anmeldung im WebAdmin werden die folgenden Registerkarten angezeigt:

Klicken Sie auf die Registerkarte **Benutzer**, um sich die folgenden Registerkarten anzeigen zu lassen:

- Allgemein (Adressdaten)
- C3000 Allgemein (Standort/Fax-Layout)
- Routingregeln
- TUI-Konfiguration
- TUI-Ansagen

Klicken Sie auf die Registerkarte **Dokumente**, um sich die folgenden Registerkarten anzeigen zu lassen:

- **Filtereinstellungen**
- Anzeigeoptionen

**Hinweis** Grau hinterlegte Felder bedeuten: Ihr Systemadministrator hat Ihnen nicht die Rechte gegeben, diese Daten zu ändern. Die übrigen Felder, die nicht grau hinterlegt sind, können Sie selbst ändern. Weitere Informationen erhalten Sie von Ihrem Systemadministrator.

## <span id="page-9-4"></span><span id="page-9-1"></span>**Registerkarte Benutzer**

Die Benutzerinformationen verteilen sich auf die folgenden Registerkarten:

- Allgemein (Adressdaten)
- C3000 Allgemein (Standort/Fax-Layout)
- Routingregeln
- TUI-Konfiguration
- TUI-Ansagen

#### <span id="page-9-2"></span>*Registerkarte Benutzer — Registerkarte Allgemein*

Schaltfläche **System** Æ Registerkarte **Benutzer** Æ Registerkarte **Allgemein**

Hier können Sie allgemeine Adressdaten ändern.

**Hinweis** In den grauen Feldern können Sie nur Werte ändern, falls Ihr Systemadministrator eine lokale Benutzerverwaltung eingerichtet hat und Ihnen die entsprechenden Benutzerrechte gegeben hat.

*Registerkarte Benutzer — Registerkarte C3000 Allgemein*

<span id="page-9-8"></span>Schaltfläche System → Registerkarte Benutzer → Registerkarte C3000 All**gemein**

<span id="page-9-3"></span>**Auswahlfeld** *Standort*

<span id="page-9-7"></span><span id="page-9-6"></span><span id="page-9-5"></span>Hier geben Sie den für Sie geltenden Standort ein.

**Auswahlfelder** *Deckblatt*, *Briefpapier erste Seite*, *Briefpapier Folgeseiten*:

<span id="page-10-7"></span>Hier wählen Sie Ihre Faxlayout-Einstellungen des betreffenden Benutzers aus.

**Feld** *Unterschriftendatei (TIFF)*

Fragen Sie Ihren Systemadministrator, ob er eine Unterschriftendatei für Sie hinterlegt hat.

**Hinweis** Die optimale Anzeige einer Unterschrift wird durch folgende Werte erreicht:

- Auflösung: 96 dpi
- Höhe: ungefähr 150 Pixel
- Farbtiefe: 1 Bit (2 Farben).

Falls noch keine Unterschriftendatei Sie hinterlegt wurde, werden Sie unter dem Feld durch eine Meldung darauf hingewiesen.

Um sich selbst eine neue Unterschriftendatei zuzuweisen, führen Sie folgende Schritte durch:

- 1. Klicken Sie auf **Durchsuchen**.
- 2. Wählen Sie eine zuvor erzeugte Unterschriftendatei aus und klicken Sie auf **Öffnen**.

Die ausgewählte Unterschriftendatei wird mit Ihrem Namen verknüpft und zum C3000 Server geladen.

Die Unterschrift-Dateien werden vom C3000 Server akzeptiert, wenn sie im TIFF Format abgelegt werden.

- **Hinweis** Für jeden Benutzer kann genau eine Unterschriftendatei hinterlegt werden.
- **Hinweis** Das TIFF-Format ist ein gebräuchliches Grafik-Dateiformat, welches von vielen Grafik- und Scannerprogrammen erzeugt und bearbeitet werden kann.
- **Beispiel** *SIGNATURE\_RIGA.TIF*

<span id="page-10-0"></span>**Feld** *Signaturname für die digitale Signatur*

Machen Sie hier keine Eintragungen. Dieses Feld füllt Ihr Systemadministrator für Sie aus.

#### <span id="page-10-3"></span>*Registerkarte Benutzer — Registerkarte Routing Regeln*

Routing-Regeln werden gewöhnlich von Ihrem Systemadministrator eingerichtet.

#### <span id="page-10-4"></span><span id="page-10-2"></span>*Registerkarte Benutzer — Registerkarte TUI Konfiguration*

#### Schaltfläche System → Registerkarte Benutzer → Registerkarte TUI Konfi**guration**

<span id="page-10-6"></span><span id="page-10-5"></span>Hier konfigurieren Sie die TUI (**T***elephon* **U***ser* **I***nterface* / *Voicebox*).

<span id="page-10-1"></span>**Feld** *Faxausgabenummer*

Die hier eingetragene Faxnummer wird verwendet, wenn Sie eingegangene Faxe per TUI weiterleiten wollen.

**Hinweis** Für die Faxnummer gilt: keine Leerzeichen, keine Sonderzeichen, +-Zeichen vor der Länderkennung erlaubt

#### **Feld** *Vertreter-Rufnummer*

<span id="page-11-2"></span>Bevor der Anrufer in die Aufnahmesektion des persönlichen Anrufbeantworters geleitet wird, kann dieser entscheiden, ob er mit der hier eingetragenen Vertreter-Rufnummer verbunden werden möchte (Call Transfer).

Der Eintrag lässt sich auch per TUI vornehmen.

Standardmäßig ist die Vetreterregelung deaktiviert.

**Hinweis** Nur Basisanschlüsse (MSN) der Telefonanlage werden unterstützt. (Fehlende Standard Call Transfer Funktionalität bei Anlagenanschlüssen)

#### **Kontrollkästchen** *Telefonmenü-Setup*

<span id="page-11-1"></span>Wenn Sie als Benutzer das erste Mal Ihre neue Mailbox anrufen, gelangen Sie ins Telefonmenü-Setup. Das Telefonmenü-Setup hilft Ihnen Ihre Mailbox grundlegend einzurichten.

Wenn im Webadmin bei der Netportkonfiguration das Kontrollkästchen für das globale Telefonmenü-Setup aktiviert ist, wird für jeden Benutzer, der noch nie das Telefonmenü-Setup für seine Mailbox durchlaufen hat, das Telefonmenü-Setup aktiviert. Ein erfolgreicher Durchlauf wird beim Benutzer gespeichert.

- Damit Sie als Benutzer das Telefonmenü-Setup erneut durchlaufen können, aktivieren Sie dieses Kontrollkästchen.
- Damit Ihnen als Benutzer das Telefonmenü-Setup nach erfolgreichem Durchlauf nicht mehr zur Verfügung steht, deaktivieren Sie dieses Kontrollkästchen.

<span id="page-11-0"></span>voreingestellter Wert: aktiviert

#### **Auswahlfeld** *Sprachen*

Hier können Sie aus sechs fest vorgegebenen Sprachen bis zu drei Sprachen für die TUI auswählen. Sie können dann in der TUI zwischen den hier eingestellten Sprachen umschalten.

- Wenn hier keine Sprache eingestellt ist, werden die Spracheinstellungen der Netports verwendet.
- Wenn hier eine Sprache (bzw. zwei oder drei Sprachen) eingestellt ist/ sind, dann gelten die Spracheinstellungen der Netports nicht mehr.

Um eine Sprache auszuwählen, führen Sie folgende Schritte durch:

- 1. Im Auswahlfeld wählen Sie eine Sprache aus.
- 2. Klicken Sie auf **Hinzufügen**.
	- Die Sprache erscheint in der Liste darunter mit dem vorangestellten Symbol **Papierkorb** .
	- Wenn bereits drei Sprachen in der Liste stehen und Sie trotzdem eine vierte Sprache auswählen, dann erscheint eine Meldung, dass max. drei Sprachen unterstützt werden.
	- Die erste Sprache in der Liste ist automatisch die voreingestellte Sprache der TUI.
- 3. Um eine Sprache wieder aus der Liste zu löschen, klicken Sie auf das **Symbol Papierkorb** 面.

Zur Auswahl stehen:

- <span id="page-12-2"></span><span id="page-12-1"></span>• Deutsch
- <span id="page-12-4"></span>**Englisch**
- **Französisch**
- <span id="page-12-5"></span>**Italienisch**
- <span id="page-12-10"></span><span id="page-12-3"></span>**Spanisch**
- Flämisch
- <span id="page-12-11"></span><span id="page-12-6"></span>**Türkisch**

**Kontrollkästchen** *Sprachsteuerung* Aktivieren Sie dieses Kontrollkästchen, um die Sprachsteuerung für die TUI einzuschalten.

voreingestellter Wert: deaktiviert

**Kontrollkästchen** *Private Nachrichten aktivieren*

<span id="page-12-9"></span>Die C3000 TUI bietet Ihnen die Möglichkeit, persönlich aufgesprochene Nachrichten Außenstehenden mitzuteilen. Dazu sprechen Sie die Nachricht auf Ihren Anrufbeantworter und vergeben eine PIN. Außenstehende können mit Kenntnis dieser PIN die Nachricht abhören. Es kann jeweils nur eine Nachricht aufgesprochen werden. Diese Option setzen Sie, indem Sie das folgende Kontrollkästchen aktivieren: **Private Nachrichten aktivieren**.

#### **Feld** *PIN*

<span id="page-12-8"></span>Hier geben Sie die PIN für die Funktion **Private Nachrichten** ein.

#### **Auswahlfelder** *Ansagen*

<span id="page-12-0"></span>Hier stellen Sie die Art der Ansage für den Anrufbeantworter ein.

C3000 unterscheidet grundsätzlich zwischen internen und externen Anrufen. Bei externen Anrufen wird zwischen Anrufen innerhalb und außerhalb der Geschäftszeiten und Anrufen an Feiertagen unterschieden.

Sie können zwischen folgenden Ansagearten wählen:

• **Deaktiviert**

Es wurden noch keine benutzerspezifischen Einstellungen vorgenommen. Dies ist die Standardeinstellung des Systems. Die Ansage meldet sich als Sprachinfosystem und gibt die Benutzerdurchwahl wieder.

- **Mit Benutzername** Die Ansage entspricht der Ansage **Deaktiviert**, nur dass anstelle der Durchwahl ein zuvor aufgesprochener Benutzername genannt wird.
- **Benutzerdefiniert** oder **Ansage 0,1,2...9** Eine individuell aufgesprochene Ansage wird wiedergegeben. Bei internen Anrufen kann nur eine individuelle Ansage, bei externen Anrufen können 10 verschiedene Ansagen aufgesprochen werden.
	- **Ohne Aufnahme** Es wird nur eine Infoansage wiedergegeben. Der Anrufer kann keine Nachricht aufsprechen.

#### **Felder** *Nachrichtenspeicher*

<span id="page-12-7"></span>Hier können Sie nichts ändern. Diese Angaben stellt der Systemadministrator für Sie ein.

#### **Auswahlfeld** *Nachrichtenspeicher*

Hier können Sie nichts ändern. Diese Angaben stellt der Systemadministrator für Sie ein.

### <span id="page-13-1"></span><span id="page-13-0"></span>*Registerkarte Benutzer — Registerkarte TUI-Ansagen*

Schaltfläche System → Registerkarte Benutzer → Registerkarte TUI-Ansa**gen**

Um wav-Dateien den internen und externen Ansagen zuzuordnen, führen Sie folgende Schritte durch:

- 1. Klicken Sie auf den entsprechenden Bleistift  $\triangle$ .
	- Ein Feld wird angezeigt.
		- Klicken Sie auf **Durchsuchen**, um eine wav-Datei auszuwählen.
		- Klicken Sie auf ↓, um die ausgewählte wav-Datei hochzuladen. Die Status-Anzeige ändert sich von **leer** auf **verfügbar**. Die wav-Datei wird erst gespeichert, wenn Sie auf die Schaltfläche **Speichern** klicken.
		- Klicken Sie auf das rote Kreuz  $\times$ , wenn Sie den aktuellen Vorgang abbrechen wollen.
- 2. Ordnen Sie weitere wav-Dateien zu.
- 3. Klicken Sie auf **Speichern**.

**Hinweis** Fragen Sie Ihren Systemadministrator, ob und wo er wav-Dateien für Sie hinterlegt hat.

> <span id="page-13-2"></span>Die Wavdatei muss im A-Law 8bit, mono 8KHz Format gespeichert sein.

A-Law (oder CCITT Standard G.711) ist ein Audio-Kompressionsverfahren, welches in Telefonie-Anwendungen gebräuchlich ist.

### <span id="page-14-0"></span>**Registerkarte Dokumente**

Die Dokument-Informationen verteilen sich auf die folgenden Registerkarten:

- **Filtereinstellungen**
- Anzeigeoptionen

Hier verwalten Sie Ihre Dokumente. Zur Verfügung stehen vielfältige Filterregeln für eingehende und ausgehende Nachrichten. Für die angezeigten Dokumente sind die folgenden Aktionen möglich:

- Löschen
- Auf gelesen setzen
- Weiterleiten

Nähere Informationen finden Sie im [Kapitel "Angezeigte Dokumente \(einge](#page-16-1)[hend\) bearbeiten" auf Seite 17](#page-16-1).

#### <span id="page-14-2"></span><span id="page-14-1"></span>*Registerkarte Dokumente — Registerkarte Filtereinstellungen*

#### Schaltfläche System → Registerkarte Dokumente → Registerkarte Filterein**stellungen**

Auf dieser Registerkarte stellen Sie Dokumenten-Filter zusammen.

Mit Hilfe der Filtereinstellungen kann die Menge der gefundenen Dokumente durch die Vorgabe von Suchbedingungen eingeschränkt werden.

Hierbei ist zwischen allgemeinen Bedingungen (**Benutzer**, **Ordner**, zeitlichen Einschränkungen **Von** und **Bis**) und den von der Dokumentenart abhängigen Bedingungen zu unterscheiden.

Wenn Sie auf die Schaltfläche **Anzeigen** klicken, wird eine Anfrage gesendet.

Eine Anfrage kann immer nur für eine Dokumentenart zur Zeit erfolgen. D.h. nur eingehende oder aber nur ausgehende Dokumente.

Bei ausgehenden Dokumenten werden die Sendeaufträge angezeigt. Die zugehörigen Dokumente sind an der angezeigten Dokumenten-ID zu erkennen.

#### **Option** *Eingehend/Ausgehend*

Hier wählen Sie aus, ob eingehende oder ausgehende Nachrichten gefiltert werden. Abhängig von dieser Einstellung werden jeweils die zugehörigen Dokumenten-Status-Filter ausgewertet.

#### **Feld** *Treffer anzeigen*

Begrenzung der angezeigten Treffer. Liefert die Anfrage mehr Treffer als hier angegeben, so wird eine Warnung ausgegeben, dass die Anfrage n Treffer ergeben hat, hiervon jedoch nur x angezeigt werden.

Wertebereich: 0 bis 99999

**Hinweis** Große Werte führen zu teilweise sehr langen Ladezeiten. Versuchen Sie daher, die Ergebnisliste einzuschränken.

#### **Feld** *Benutzer*

Grenzt die Anfrage auf nur einen bestimmten C3000-Benutzer ein. Hier muss eine gültige Benutzer-ID eingetragen werden. Beispiel: name@xx.yy

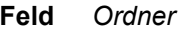

Schränkt die Anfrage dahingehend ein, dass nur Dokumente, die in einem bestimmten Ordner liegen, zur Anzeige kommen.

Beispiel: \*INBOX

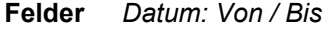

Grenzt die Abfrageergebnisse auf einen bestimmten Zeitraum ein. In diese Felder wird ein Datum eingegeben. Es ist möglich, nur eines von beiden Feldern zu belegen, d.h. z.B. nur alle Dokumente vor oder nach einem bestimmten Datum.

Die Von-Uhrzeit wird als 00:00:00 Uhr am entsprechenden Tag interpretiert, wenn keine Von-Uhrzeit spezifiziert ist.

Die Bis-Uhrzeit wird als 23:59:59 Uhr interpretiert, wenn keine Bis-Uhrzeit spezifiziert ist.

Format: dd.mm.yy oder dd.mm.yyyy

Beispiel: 24.12.2002

**Felder** *Uhrzeit: Von / Bis*

Grenzt die Einschränkungen, die sich aus dem Datum (von/bis) ergeben, weiter ein. Mit Angabe der Uhrzeiten können der Start- und der Endzeitpunkt der Selektion genauer spezifiziert werden. Die Uhrzeiten werden nur dann berücksichtigt, wenn das entsprechende Datum ebenfalls gesetzt ist. D.h. es können nicht alle Dokumente zwischen 10:00 und 15:00 an beliebigen Tagen herausgefiltert werden.

Es ist möglich, nur eines von beiden Feldern zu belegen.

Format: hh:mm

Beispiel: 12:15

**Auswahlfeld** *Service*

Wählen Sie hier den gewünschten Dienst aus (z.B. Fax/Voice/SMS). Der Dienst Intern (C3000 Adresse) bezieht sich auf Nachrichten, die innerhalb von C3000 versendet wurden. Nähere Informationen erhalten Sie von Ihrem Systemadministrator.

**Bereich** *Eingehend / Ausgehend*

Hier können Sie Zustandsanzeigen auswählen. Abhängig von dieser Einstellung werden jeweils die zugehörigen Dokumenten-Status-Filter ausgewertet.

**Kontrollkästchen** *Erfolgreich*

Die Nachricht wurde erfolgreich versendet.

**Kontrollkästchen** *Fehlerhaft*

Beim Senden der Nachricht ist ein Fehler aufgetreten.

**Kontrollkästchen** *Wartend*

Die Nachricht wurde noch nicht versendet.

**Kontrollkästchen** *Aktiv*

Die Nachricht wird gerade versendet.

- **Kontrollkästchen** *Gestoppt*
	- Der Versendevorgang wurde während des Zustands Wartend abgebrochen.

**Kontrollkästchen** *Zu autorisieren*

Für die Nachricht ist eine Genehmigung für den Versand erforderlich.

<span id="page-16-2"></span><span id="page-16-1"></span><span id="page-16-0"></span>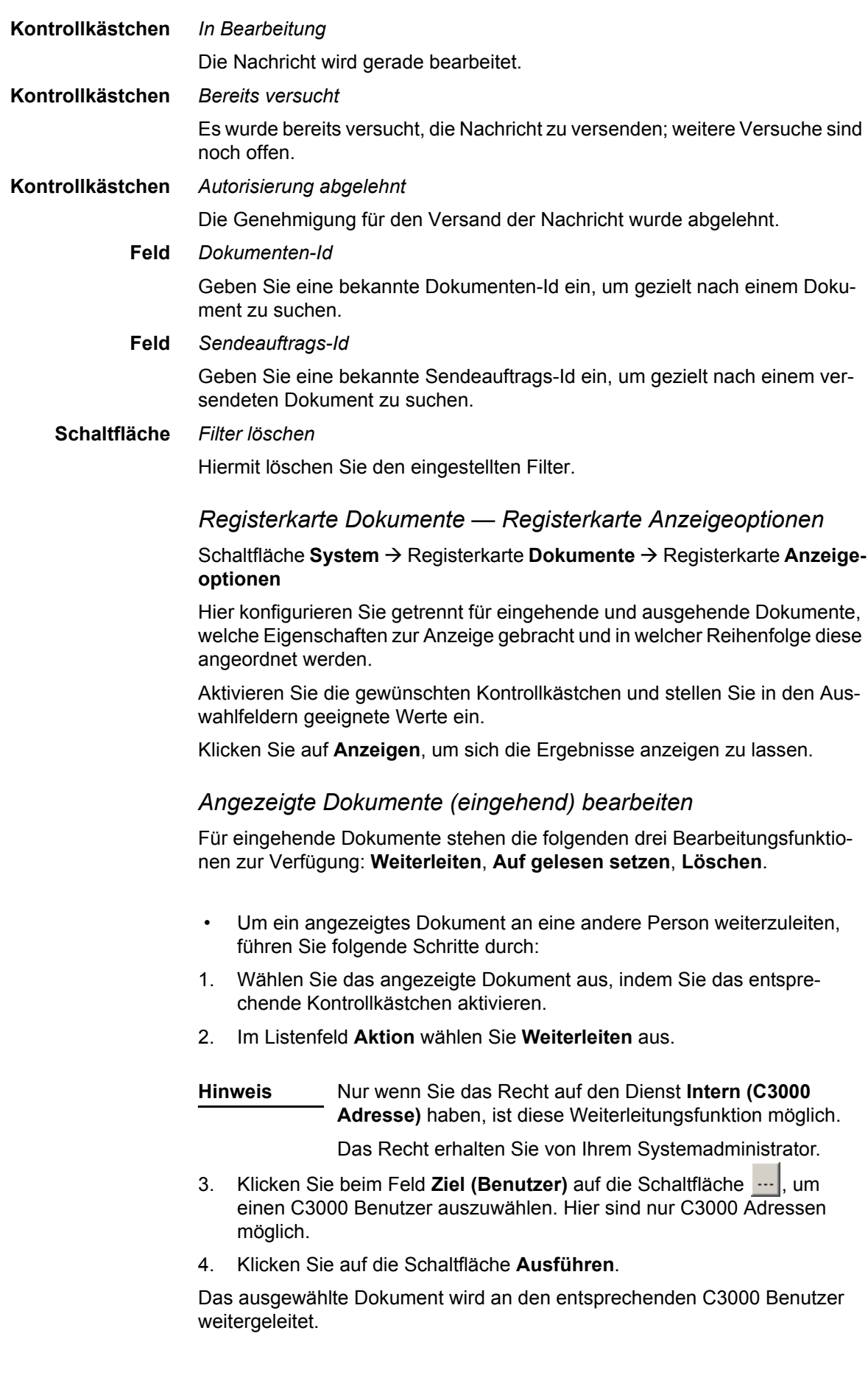

- Um ein angezeigtes Dokument auf gelesen zu setzen, führen Sie folgende Schritte durch:
- 1. Wählen Sie das angezeigte Dokument aus, indem Sie das entsprechende Kontrollkästchen aktivieren.
- 2. Im Listenfeld **Aktion** wählen Sie **Auf gelesen setzen** aus.
- 3. Klicken Sie auf die Schaltfläche **Ausführen**.

Das ausgewählte Dokument erhält den Status **Gelesen**.

- Um ein angezeigtes Dokument zu löschen, führen Sie folgende Schritte durch:
- 1. Wählen Sie das angezeigte Dokument aus, indem Sie das entsprechende Kontrollkästchen aktivieren.
- 2. Im Listenfeld **Aktion** wählen Sie **Löschen** aus.
- 3. Klicken Sie auf die Schaltfläche **Ausführen**.

Das ausgewählte Dokument wird gelöscht.

<span id="page-17-0"></span>*Angezeigte Dokumente (ausgehend) bearbeiten*

**Hinweis** Wartende Sendeaufträge werden nach 24 Stunden automatisch gelöscht und erhalten den Status **fehlgeschlagen**.

Für ausgehende Dokumente stehen die folgenden Bearbeitungsfunktionen zur Verfügung: **Löschen**, **Erneut Senden**, **Weiterleiten**, **Anhalten**.

- Um ein angezeigtes Dokument zu löschen, führen Sie folgende Schritte durch:
- 1. Wählen Sie das angezeigte Dokument aus, indem Sie das entsprechende Kontrollkästchen aktivieren.
- 2. Im Listenfeld **Aktion** wählen Sie **Löschen** aus.
- 3. Klicken Sie auf die Schaltfläche **Ausführen**.

Das ausgewählte Dokument wird gelöscht.

- Um ein angezeigtes Dokument (gilt nur für fehlgeschlagene Ausgänge) erneut zu versenden, führen Sie folgende Schritte durch:
- 1. Wählen Sie das angezeigte Dokument aus, indem Sie das entsprechende Kontrollkästchen aktivieren.
- 2. Im Listenfeld **Aktion** wählen Sie **Erneut senden** aus.
- 3. Klicken Sie auf die Schaltfläche **Ausführen**.

Das ausgewählte Dokument wird erneut versendet.

- Um ein angezeigtes Dokument an eine andere Person weiterzuleiten, führen Sie folgende Schritte durch:
- 1. Wählen Sie das angezeigte Dokument aus, indem Sie das entsprechende Kontrollkästchen aktivieren.
- 2. Im Listenfeld **Aktion** wählen Sie **Weiterleiten** aus.

**Hinweis** Nur wenn Sie das Recht auf den Dienst **Intern (C3000 Adresse)** haben, ist diese Weiterleitungsfunktion möglich.

Das Recht erhalten Sie von Ihrem Systemadministrator.

- 3. Klicken Sie beim Feld Ziel (Benutzer) auf die Schaltfläche  $\frac{1}{2}$ , um einen C3000 Benutzer auszuwählen. Hier sind nur C3000 Adressen möglich.
- 4. Klicken Sie auf die Schaltfläche **Ausführen**.

Das ausgewählte Dokument wird an den entsprechenden C3000 Benutzer weitergeleitet.

- Um ein angezeigtes Dokument (gilt nur für wartende Ausgänge) anzuhalten, führen Sie folgende Schritte durch:
- 1. Wählen Sie das angezeigte Dokument aus, indem Sie das entsprechende Kontrollkästchen aktivieren.
- 2. Im Listenfeld **Aktion** wählen Sie **Anhalten** aus.
- 3. Klicken Sie auf die Schaltfläche **Ausführen**.

Das ausgewählte Dokument (ausgehender Sendeauftrag) wird angehalten, d.h. sein Status ändert sich von **wartend** auf **angehalten**.

## <span id="page-18-0"></span>**Reports über Webadmin**

Über den Webadmin können Sie sich per E-Mail sogenannte Reports zusenden lassen. Weitere Informationen dazu erhalten Sie von Ihrem Systemadministrator und im C3000 Administrator-Handbuch 1.7 im Kapitel *Reporting:Scheduler*.

# <span id="page-19-2"></span><span id="page-19-1"></span><span id="page-19-0"></span>**C3000 für GroupWise verwenden**

## **Ohne C3000 GroupWise Client-Erweiterung**

Zunächst werden die neuen Funktionen von C3000 UMS ohne Nutzung der Clienterweiterung vorgestellt.

Grundsätzlich kann die C3000 GroupWise Integration genutzt werden, ohne dass auf Client Seite etwas installiert werden muss. Eingehende Fax und Voice Nachrichten kommen als gewöhnliche E-Mails in GroupWise an, in denen die Nachrichten als Attachements angehängt sind (FAX als \*.tiff und Voice als \*.wav Datei). Die Dateien können dann mit den entsprechenden Viewern oder Mediaplayern angesehen/abgespielt werden.

## **Temporäre**

**Adressierung** Eine Adressierung kann in der Standard Sendemaske von GroupWise vorgenommen werden. Bei temporär eingegebenen Adressen (Rufnummern) ist aber eine besondere Syntax einzuhalten.

> Das Versenden von Fax- oder SMS-Nachrichten ist grundsätzlich eine E-Mail an den GroupWise Account, mit dem sich C3000 GroupWise Connector beim GroupWise Postoffice anmeldet. Der eigentliche Empfänger wird dem Connector über die Betreffzeile mit gegeben. Der eigentliche Betreff kann mit einem Pipe Symbol "|" getrennt zusätzlich angefügt werden.

**Beispiel** Also z.B.: "fax:08154711|Dies ist der Betreff" oder "sms:01708154711|Dies ist der Betreff"

### <span id="page-20-2"></span><span id="page-20-0"></span>**C3000 GroupWise Client-Erweiterung**

Um die Benutzung komfortabler zu gestalten, kann die C3000 GroupWise Client Erweiterung installiert werden.

Die C3000 GroupWise Clienterweiterung besteht aus mehreren Komponenten:

- C3000 Faxdrucker
- C3000 Erweiterung zum Adressieren aus dem GroupWise Adressbuch
- C3000 WavToPhone Erweiterung (Abspielen von Wav-Dateien über das Telefon)
- <span id="page-20-4"></span>**Eingangsfenster** Mit den Clienterweiterungen für GroupWise werden für neue Eingänge aus dem C3000 UMS System eigene Symbole angezeigt (FAX, VOICE).

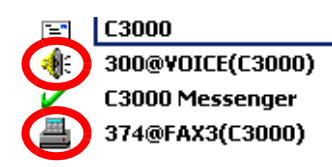

**Adressierung** Für die Adressierung in der Standardmailmaske stehen zwei neue Schaltflächen zur Verfügung.

> Die neue Adressbuch-Schaltfläche **in Filter** öffnet eine spezielle Ansicht auf das Adressbuch mit eingetragenen FAX-Nummern. Im Unterschied zu dem gewöhnlichen GroupWise Adressbuch liefert diese Schaltfläche jedoch nicht die E-Mail Adresse zurück, sondern die Faxnummer.

Die neue Adressbuch-Schaltfläche **der dient der schnellen temporären** Adressierung an die Dienste FAX und SMS.

Beide Funktionen können Sie auch über das Menü **Aktionen** erreichen:

#### **Aktionen→C3000 Adresse bzw.**

#### **Aktionen**Æ**C3000 temporaere Adresse**

#### <span id="page-20-5"></span>**temporäre Adresse** Wenn Sie eine temporäre Adresse verwenden wollen, führen Sie folgende Schritte durch:

- 1. Klicken Sie auf die neue Adressbuch-Schaltfläche **Der**.
- 2. Das Fenster für die temporäre Adresse erscheint.
- 3. Geben Sie im Feld Name, den Vor- und Nachnamen des Empfängers ein. Wählen Sie im Auswahlfeld Service den Dienst aus (FAX oder SMS). Geben Sie im Feld Address die Rufnummer ein (z.B. 040333959595).

Es wird automatisch der C3000 Connector Account als Empfänger eingetragen. Die eigentlichen Adress-Informationen befinden sich in dem Anhang *C3000.OPT*. Diese Datei darf nicht gelöscht werden.

#### <span id="page-20-3"></span><span id="page-20-1"></span>*Deckblattsynchronisierung einrichten*

Alternativ können Sie Ihrem FAX Auftrag-Deckblätter und Briefpapier zuordnen.

Die im C3000 Server hinterlegten Deckblätter und Briefpapiere werden beim Starten des GroupWise Connectors automatisch in die Mailbox des Group-Wise Connector Accounts synchronisiert.

Dort stehen sie im Ordner **C3000 Layout**.

Damit ein GroupWise Benutzer diese Deckblätter verwenden kann, muss dieser Ordner für diesen Benutzer zum Lesen freigegeben werden.

Führen Sie folgende Schritte durch:

- 1. Klicken Sie mit der rechten Maustaste auf den Ordner **C3000 Layout**.
- 2. Im Kontextmenü klicken Sie auf **[Properties].**
- 3. Das Fenster **[Layout Properties]** erscheint.
- 4. Klicken Sie auf die Registerkarte **[Sharing]**.
- 5. Wählen Sie die Option **[Shared with]**.
- 6. Geben Sie im Feld [**Name]** den Vor- und Nachnamen ein.
- 7. Klicken Sie auf die Schaltfläche **[Add User]** und vergeben Sie die Rechte.
- 8. Auf der Registerkarte **[Sharing]** klicken Sie auf **OK**.

Der GroupWise Benutzer erhält dann eine Nachricht mit dem C3000 Connector Account (z.B. C3000) als Absender.

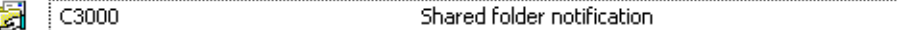

9. Öffnen Sie diese Nachricht.

Sie erhalten eine Meldung über die Freigabe eines Ordners und Zuteilung von Zugriffsrechten.

- 10. Klicken Sie auf **Next**.
- 11. Im folgenden Fenster können Sie den freigegebenen Ordner **C3000 Layouts** installieren. Dieser Ordner synchronisiert die zentral am Server vorliegenden Deckblätter und Briefpapiere.
- 12. Wichtig ist, dass der Ordner in die oberste Ebene der Verzeichnisstruktur verschoben wird. Klicken Sie auf die Schaltfläche **Nach Links**.

Der Ordner wird in die oberste Ebene der Verzeichnisstruktur verschoben.

13. Klicken Sie auf **Finish**.

Im GroupWise Fenster sehen Sie die vorhandenen Deckblätter im Ordner **C3000 Layouts**.

<span id="page-21-1"></span><span id="page-21-0"></span>Die Zuordnung der Deckblätter und Briefpapiere erfolgt über das Menü in der Sendemaske.

14. In der Sendemaske wählen Sie Aktionen→C3000 Sendeoptionen.

Das Fenster Sendeoptionen erscheint.

15. In den Auswahlfeldern wählen Sie Ihre Layoutelemente aus und klicken auf **OK**.

**Hinweis** Wenn Sie keine Eintragungen auswählen können, starten Sie Ihren GroupWise Client erneut.

Wenn Sie erneut auf die Adressbuch Schaltfläche [F] klicken, erscheint jetzt zunächst eine Übersicht mit den bereits eingetragenen Adressen. Diese können bearbeitet, gelöscht oder ergänzt werden.

Wenn nicht nur Faxe, sondern auch SMS versendet werden sollen, kann über einen Registrierungs-Schlüssel Folgendes eingestellt werden:

Es wird nicht automatisch die Faxnummer adressiert, sondern der Benutzer erhält die Möglichkeit, durch eine Abfrage zwischen Fax oder SMS zu wählen.

Nach der Auswahl wird die Fax- oder die Mobilfunknummer aus dem Adressbuch zurückgegeben.

Der Registrierungs-Schlüssel lautet:

*HKEY\_LOCAL\_MACHINE\SOFTWARE\COM:ON\C3000 GroupWise Client\CONFIG\SELECTSERVICE = 1*

wobei SELECTSERVICE eine Zeichenfolge ist.

## <span id="page-22-3"></span><span id="page-22-0"></span>**Bedienung**

#### <span id="page-22-7"></span><span id="page-22-1"></span>*Wav-to-Phone*

Mit C3000 UMS für GroupWise erhalten Sie auch Sprachnachrichten (von Ihrem persönlichen Anrufbeantworter) in Form von Wav-Dateien (Windows-Format: CCITT A-Law, 8.00Khz, 8bit, Mono) in Ihrem GroupWise Posteingang. Diese können mit der üblicherweise vorhandenen Soundhardware abgespielt werden. Ist keine Soundhardware im PC des Anwenders enthalten, kann die Nachricht dem Telefon zum Abspielen übermittelt werden. Deshalb heißt diese Option **Wav-to-Phone**.

Ist die **Wav-to-Phone** Erweiterung installiert, steht in geöffneten Sprachnachrichten ein neuer Menüpunkt zur Verfügung.

Um die Sprachnachricht abzuspielen, führen Sie folgende Schritte durch:

- 1. Im Nachrichtenfenster markieren Sie das Symbol der Sprachnachricht.
- 2. Wählen Sie Aktionen → C3000 Abspielen.

Die konfigurierte Nebenstelle wird angerufen und die angehängte wav-Datei abgespielt.

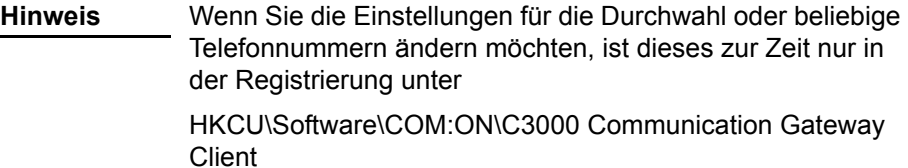

<span id="page-22-6"></span><span id="page-22-5"></span>möglich.

- **Fehlerfall** Wenn Sie eine Meldung **Keine Telefonleitung verfügbar [No Line Available!]** erhalten, kann dies folgende Ursachen haben:
	- Die Anwendung kann vom C3000 System nicht initialisiert werden.
	- Die Leitung ist besetzt.
	- Die Telefonnummer kann nicht erreicht werden (nicht existent).

Überprüfen Sie Ihre Einstellung und versuchen Sie es nach kurzer Zeit erneut. Sollte der Fehlerfall dauerhaft auftreten, kontaktieren Sie Ihren Administrator.

#### <span id="page-22-4"></span><span id="page-22-2"></span>*Wav-to-Phone: In Nachrichten springen*

Während Sie sich eine Wav-to-Phone Nachricht am Telefon vorspielen lassen, können Sie in dieser Nachricht nach vorne oder nach hinten springen.

1. Während die Nachricht vorgespielt wird drücken Sie auf der Telefontastatur die [7].

Damit springen Sie in der Nachricht 5 Sekunden weiter.

2. Während die Nachricht vorgespielt wird drücken Sie auf der Telefontastatur die [9].

Damit springen Sie in der Nachricht 5 Sekunden zurück, d.h. die letzten 5 Sekunden werden wiederholt.

#### <span id="page-23-1"></span><span id="page-23-0"></span>*Faxdrucker*

Mit dem C3000 Faxdrucker erstellen Sie aus jeder druckfähigen Anwendung heraus ein Fax. Die Konvertierung in das FAX-Format erfolgt dabei lokal auf Ihrem Rechner.

Führen Sie folgende Schritte durch:

- 1. Aus der Anwendung heraus wählen Sie das Menü Datei→Drucken.
- 2. Das Druckerfenster erscheint.
- 3. Im Auswahlfeld der Drucker wählen Sie den Faxdrucker aus, dieser trägt den Namen **C3000 Fax Printer**.
- 4. Die Ausgabequalität können Sie über die sogenannte Dither Methode auswählen. Klicken Sie dazu auf die Schaltfläche **Erweitert**.

Ein Fenster erscheint, in dem Sie die **Dither Method** einstellen können.

**Hinweis** Mit Dither bezeichnet man ein Verfahren, welches farbige Bilder bzw. Dokumente in ein Schwarzweiß-Raster umwandelt. Die Schaltfläche **Erweitert** ist nur dann sichtbar, wenn Ihnen Ihr Administrator die entsprechende Berechtigung (über **user defined**) gegeben hat

Die Dither Methoden haben folgende Bedeutung:

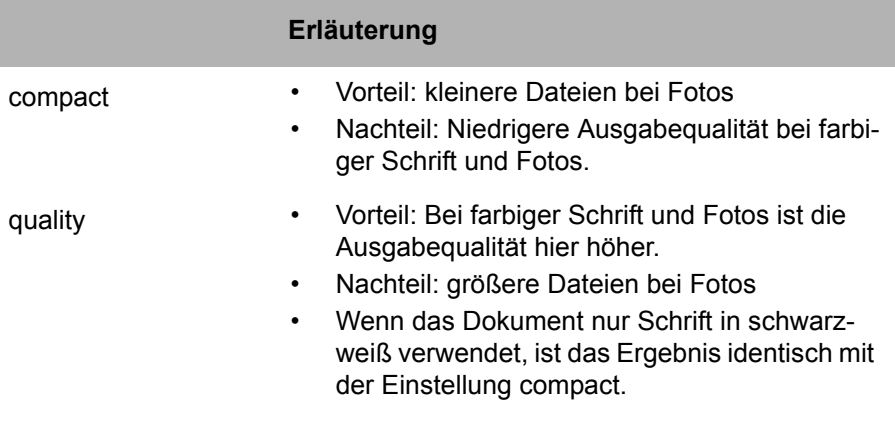

<span id="page-23-2"></span>Nach erfolgreicher Konvertierung (=Drucken) wird die GroupWise Standardmailmaske aufgerufen und das Dokument als Anhang **FAX.tif** beigefügt.

5. Diese können Sie wie oben beschrieben adressieren.

### <span id="page-24-1"></span><span id="page-24-0"></span>*C3000 Fax — Geräteeinstellungen*

Die Einstellungen im Anwendermodus zeigen nur den Eintrag **C3000 Option**. Weitere Konfigurationsmöglichkeiten erhalten Sie bei Zugriff auf den Drucker über die Systemsteuerung des Betriebssystems.

**Hinweis** Als Anwender können Sie die nachfolgend beschriebenen Konfigurationsmöglichkeiten nur lesen, aber nicht ändern.

Führen Sie folgende Schritte durch:

- 1. Wählen Sie Start→Drucker und Faxgeräte.
- 2. Klicken Sie mit der rechten Maustaste auf den Drucker **C3000 Fax Printer** und klicken Sie auf **Eigenschaften**.

Das Fenster **Eigenschaften von C3000 Fax Printer** erscheint.

3. Klicken Sie auf die Registerkarte **Geräteeinstellungen**.

**Hinweis** Änderungen in den folgenden Einstellungen nimmt in der Regel nur Ihr Systemadministrator vor.

- 4. Wählen Sie **PDF** in dem Feld **File Format**.
- 5. Verwenden Sie in dem Feld **Temp Directory** die Voreinstellung. Bei Bedarf kann der Systemadministrator den Pfad ändern.
- 6. Wählen Sie **Groupewise** in dem Feld **UM Option**.
- 7. Wählen Sie **Mail client** in dem Feld **Connect to**.
- 8. Um die Einstellungen zu speichern, klicken Sie auf **OK**

## <span id="page-25-1"></span><span id="page-25-0"></span>**C3000 Serienbrieffunktion**

Die Serienbrieffunktion nutzt wie beim *Empfänger im Betreff* einen globalen Kontakteintrag zum Versenden der Aufträge. Die Adressierung erfolgt aber nicht über das Betrefffeld in GroupWise, sondern erfolgt im Serienbrief selbst. Als letzte Zeile wird dort eine Kennung (Kommandozeile) eingefügt, welche Dienstart, Adresse und Sendeoptionen enthält. Diese Felder können in der Anwendung als Serienfeldbrief parametrisiert werden. Der Druck des Auftrages erfolgt im Hintergrund ohne weitere Eingabeaufforderungen und Aktionen in GroupWise selbst.

Bevor wir dieses Verfahren am Beispiel von MS Word demonstrieren, überprüfen Sie die Konfiguration der C3000 Serienbrieffunktion.

Führen Sie folgende Schritte durch:

1. Klicken Sie auf **Start→Ausführen.** 

Das Fenster **Ausführen** erscheint.

- 2. Geben Sie im Feld **Öffnen** folgenden Befehl ein: **c3ksbmail**
- 3. Klicken Sie auf Serienbrief→Konfiguration.
- 4. Im erscheinenden Fenster überprüfen Sie, ob als verwendetes Mailsystem **GroupWise** markiert ist.
- 5. Im Bereich **Einstellungen** [Settings] geben Sie den globalen Kontakt zum Versenden an. Diesen erfahren Sie von Ihrem Administrator. Standardmäßig ist dieses der C3000 GroupWise Connector Account.
- 6. Im Bereich **Sendestatus automatisch beenden** [Close Status Dialog] wählen Sie die gewünschte Option aus.

Hier haben Sie die Möglichkeit zu entscheiden, ob am Ende des Druckvorganges eine Ansicht über die erstellten Aufträge angezeigt wird. Dies ist besonders im Fehlerfall von Interesse. Wählen Sie, ob in jedem Fall (**nicht beenden [never]**), ob nur im Fehlerfall (**bei Fehlerfreiheit [On OK]**) oder in keinem Fall (**immer [always]**) der Sendestatus angezeigt werden soll.

Sie erhalten einen Sendestatusbericht.

Beispiel:

Auftrag Nr. 1 an C3COM - FX3=i8161300

Auftrag erstellt.

Auftrag Nr. 2 an C3COM - FX3=i8161200

Auftrag erstellt.

Auftrag Nr. 3 an C3COM - FX3=i8161300

Auftrag erstellt.

Auftrag Nr. 4 an C3COM - FX3=i8161300

Auftrag erstellt.

Fehlerhafte Sendeaufträge werden entsprechend gekennzeichnet.

**Hinweis** Der Sendestatus gibt nur darüber Auskunft, ob ein Sendeauftrag für jede Adresse erstellt werden konnte. Über eine erfolgreiche (fehlerhafte) Zustellung werden Sie in GroupWise einzeln für jeden Auftrag unterrichtet (Quittung).

5) Klicken Sie auf **OK**.

## <span id="page-26-1"></span><span id="page-26-0"></span>**C3000 Serienbrief Beispiel MS Word**

Diese Funktion wird am Beispiel der Serienbrieferstellung mit MS Word erklärt, doch können Sie dies mit jedem anderen Textverarbeitungsprogramm in ähnlicher Weise durchführen.

Definieren Sie in MS Word einen *gewöhnlichen* Serienbrief. Die Datenquelle — also die Adressherkunft — kann dabei eine Word-Datenquelle sein oder aber jede andere Datenquelle, die Word für einen Serienbrief akzeptiert (z.B. eine Excel-Tabelle).

Wichtig ist, dass in der Datenquelle ein Feld für die Aufnahme der jeweiligen Faxnummer des Adressaten besteht. Der Name dieses Feldes ist von Ihnen frei wählbar, kann einfach **Faxnr** oder **Faxnummer** sein. Im folgenden Beispiel verwenden wir den Feldnamen **C3000Fax**.

Wenn Sie den Text erstellen, dann fügen Sie am Ende (!) des Textes in einer eigenen Zeile (!) eine Anweisung (*Kennung*) ein mit folgendem allgemeinen Aufbau:

#### <span id="page-26-2"></span>**Kennung**

(C3#Dienst:PARAMETER;Variable1:PARAMETER;VariableX:PARAMETER;...#C3)

Eine Kennung beginnt immer mit (C3# und endet mit #C3). Dazwischen sind die jeweiligen Kommandos eingebettet. Die Kennung enthält einen Dienst und 0..n Variablen. Die Reihenfolge ist unbedeutend.

Bei einer Kennung, die mehrere Dienste oder unbekannte Dienste/Variablen enthält, wird der Fehler angezeigt. Das fehlerhafte Dokument wird nicht versendet.

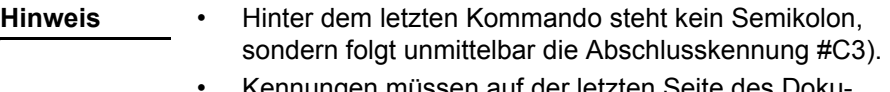

- Kennungen müssen auf der letzten Seite des Dokuments stehen. Die Kennung wird bei der Übernahme ins Fax ausgeblendet. Die Formatierung des Dokuments bleibt dabei erhalten. Platzieren Sie die Kennung am Ende des Dokuments.
- **Beispiel** Ein denkbares und sehr schlichtes Kommando, um einen Text an die Faxnummer (040)223344 zu senden, ist:

(C3#FX3:040223344#C3)

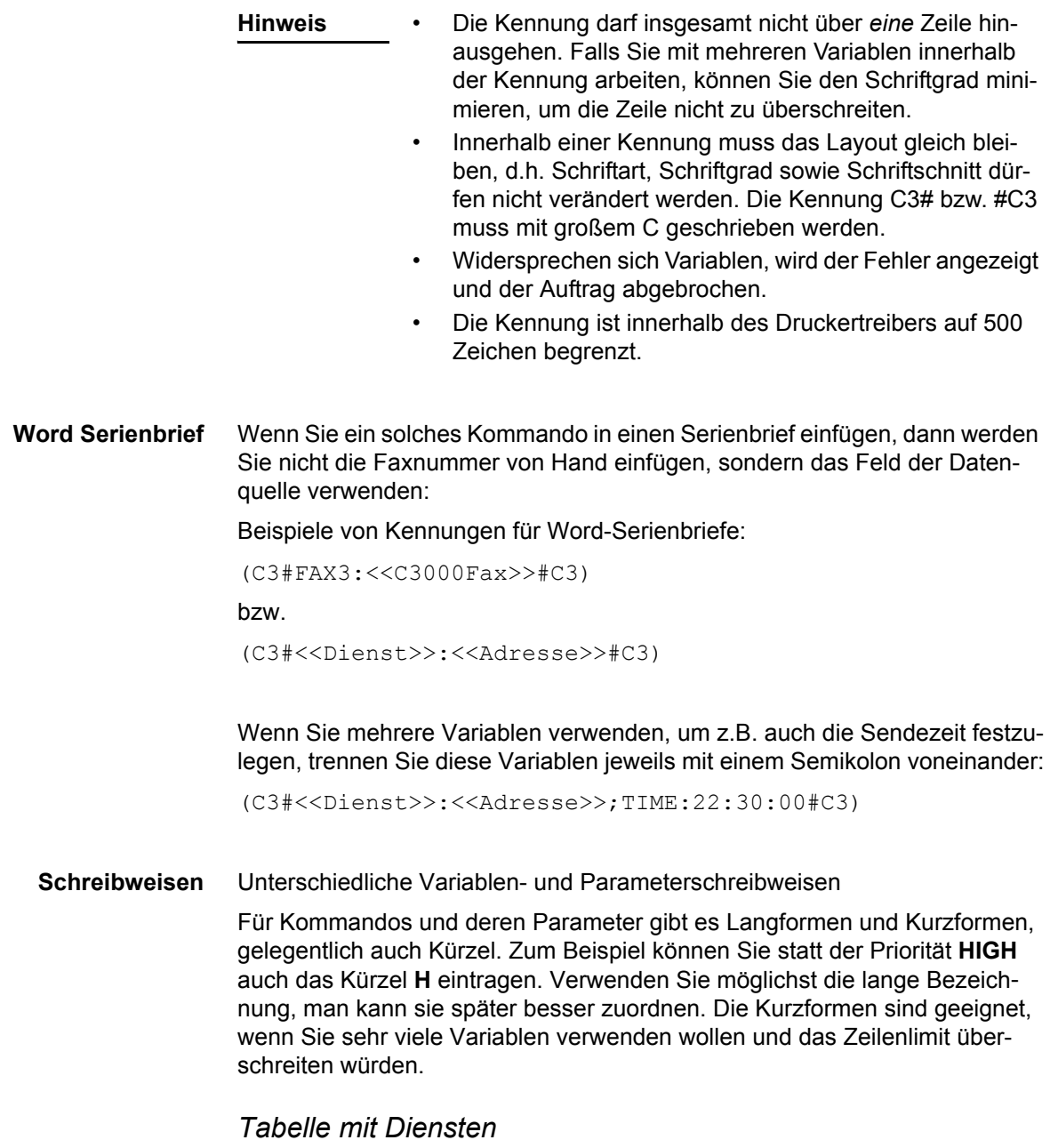

<span id="page-27-7"></span><span id="page-27-6"></span><span id="page-27-3"></span><span id="page-27-0"></span>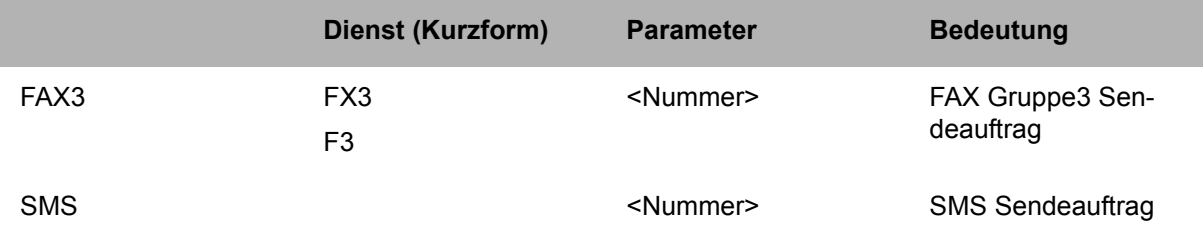

### <span id="page-27-4"></span><span id="page-27-2"></span>*Tabelle mit Variablen*

<span id="page-27-5"></span><span id="page-27-1"></span>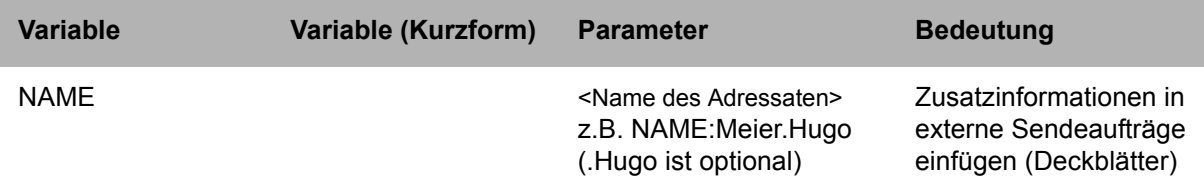

<span id="page-28-13"></span><span id="page-28-12"></span><span id="page-28-11"></span><span id="page-28-10"></span><span id="page-28-9"></span><span id="page-28-8"></span><span id="page-28-7"></span><span id="page-28-6"></span><span id="page-28-5"></span><span id="page-28-4"></span><span id="page-28-3"></span><span id="page-28-2"></span><span id="page-28-1"></span><span id="page-28-0"></span>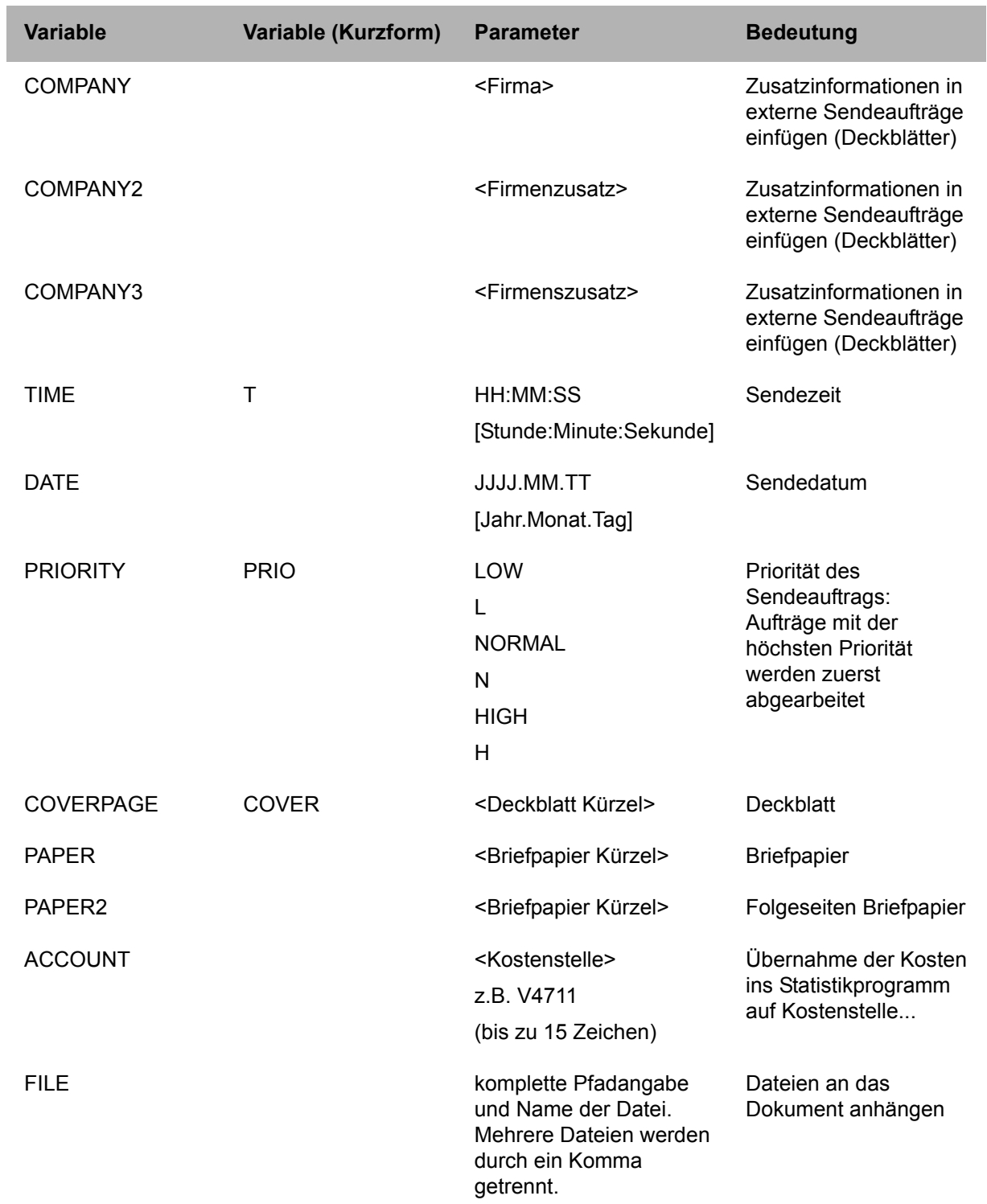

## <span id="page-29-2"></span><span id="page-29-0"></span>**OCR (automatische Texterkennung)**

**OCR** = **O**ptical **C**haracter **R**ecognition (auf deutsch: optische Buchstabenerkennung)

> Mit dem Dienst **OCR** werden Textdokumente, welche in grafischer Form vorliegen (z.B. Fax), in editierbare Text-Dokumente umgewandelt.

> Eingehende Faxnachrichten können automatisch mit **OCR** umgewandelt werden. Sie erhalten dann eine Nachricht mit dem Original-Fax als TIF-Datei und zusätzlich das umgewandelte Fax als RFT-Datei. Die automatische Umwandlung eingehender Faxnachrichten richtet Ihr Systemadministrator über Routingregeln für Sie ein.

> Außerdem haben Sie als Anwender die Möglichkeit, Faxnachrichten manuell aus Ihrem Posteingang über den Dienst **OCR** an sich selbst zu senden. Sie erhalten dann die umgewandelten Dokumente im Rich Text Format (RTF) in Ihren Posteingang. Diese Möglichkeit wird in diesem Kapitel beschrieben.

**Hinweis** Mit **OCR** können Sie nur Dokumente an sich selbst senden. Ein Versand an andere Adressen ist nicht möglich.

Nachfolgend der folgende Versandweg beschrieben:

Sie können ein Faxdokument, das in Ihrem Posteingang liegt, als Nachricht mit dem Dienst **OCR** an sich selbst weiterleiten.

## <span id="page-29-1"></span>**Faxnachricht mit OCR weiterleiten**

Führen Sie folgende Schritte durch:

- 1. In GroupWise markieren Sie die gewünschte Faxnachricht.
- 2. Klicken Sie auf die Schaltfläche **Weiterleiten**.
- 3. Ein Nachrichtenfenster erscheint.
- **Hinweis** Eine Nachricht, die mit OCR versendet werden soll, ist grundsätzlich eine E-Mail an den GroupWise Account, mit dem sich C3000 GroupWise Connector beim GroupWise Postoffice anmeldet. Fragen Sie Ihren Systemadministrator nach dem Eintrag im **An:** Feld.

Beispiel: C3000.pohannover.pridom

4. Geben Sie im Feld **Betreff** einen Eintrag der folgenden Form ein:

ocr:ocr

wobei **ocr** die Dienstart angibt.

**Hinweis** Die Angabe nach dem Doppelpunkt wird vom System nicht ausgewertet. Sie erhalten die umgewandelte Datei (RTF) automatisch wieder in Ihren Posteingang.

5. Versenden Sie die Faxnachricht.

Die Faxnachricht wird von **OCR** in eine RTF-Datei umgewandelt und in Ihrem Posteingang abgelegt.

## <span id="page-30-1"></span><span id="page-30-0"></span>**Faxabruf**

Um Dokumente für den Faxabruf in C3000 zur Verfügung zu stellen führen Sie folgende Schritte durch:

- 1. In GroupWise öffnen Sie das Standardnachrichtenfenster für eine neue Nachricht.
- **Hinweis** Eine Nachricht, deren Anhang als Dokument zum Faxabruf versendet werden soll, ist grundsätzlich eine E-Mail an den GroupWise Account, mit dem sich der C3000 GroupWise Connector beim GroupWise Postoffice anmeldet. Fragen Sie Ihren Systemadministrator nach dem Eintrag im **An:** Feld. Beispiel: C3000.pohannover.pridom
- 2. Geben Sie im Feld **Betreff** einen Eintrag der folgenden Form ein:

fod:Abrufnummer|Titel für Abrufdokument

wobei **fod** der Dienst für den Faxabruf und Abrufnummer diejenige Nummer (Durchwahl) ist, unter der später das Dokument als Fax abgerufen werden kann. Geben Sie nach dem "|" einen Titel für das Abrufdokument ein.

3. Fügen Sie als Anhang das Dokument für den Faxabruf an.

**Hinweis** Das Dokument für den Faxabruf muss im RTF-Format vorliegen.

4. Klicken Sie auf die Schaltfläche **Senden**.

Das Dokument steht nun unter der angegebenen Nummer zum Faxabruf bereit.

# <span id="page-31-2"></span><span id="page-31-0"></span>**SMTP Versand mit Pegasus Mail**

In diesem Kapitel wird beispielhaft der SMTP-Versand mit dem Programm **Pegasus Mail** beschrieben. Sie können jedoch einen beliebigen E-Mail-Client verwenden.

Die in diesem Kapitel beschriebenen Funktionen stehen möglicherweise an Ihrem Arbeitsplatz nicht zur Verfügung. Wenden Sie sich in diesem Fall an Ihren Systemadministrator, damit er Ihnen die dazu notwendigen Rechte geben kann.

## <span id="page-31-1"></span>**E-Mail Client (Pegasus Mail) installieren**

**Hinweis** Falls auf Ihrem Rechner schon ein E-Mail Client (z.B. Pegasus Mail) installiert ist, überspringen Sie diesen Abschnitt.

Um **Pegasus Mail** zu installieren, führen Sie folgende Schritte durch:

- 1. Doppelklicken Sie auf die Installationsdatei.
- 2. Folgen Sie den Anweisungen. Klicken Sie jeweils auf **Weiter**.
- 3. Geben Sie ein Installationsverzeichnis für **Pegasus Mail** an und klicken Sie auf **Weiter**.
- 4. Wählen Sie andere Installationsoptionen (Verknüpfungen etc.) aus und klicken Sie auf **Weiter**.
- 5. Klicken Sie auf **Fertigstellen**.

**Pegasus Mail** wird installiert.

6. Wenn Sie **Pegasus Mail** das erste Mal starten, erscheint der **Pegasus Mail Internet Setup Assistent**, der Sie durch die Konfiguration leitet.

Folgende Einstellungen werden abgefragt:

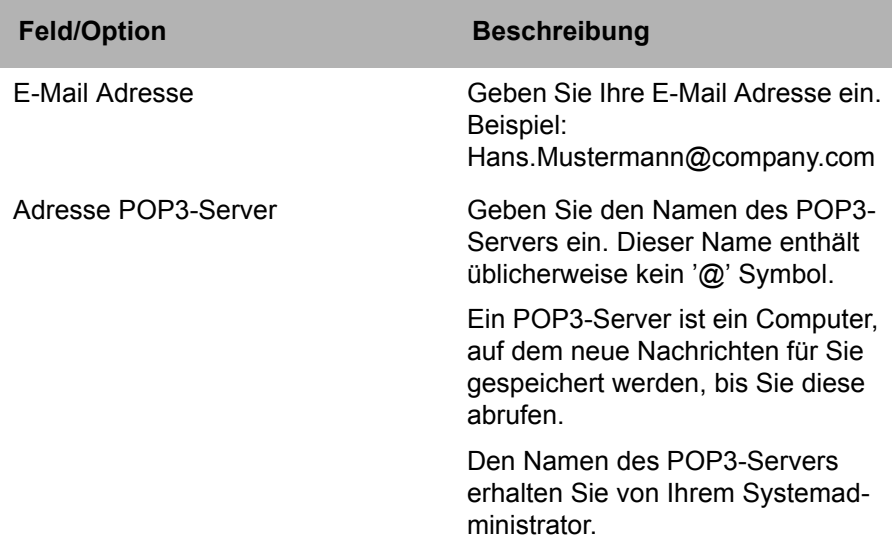

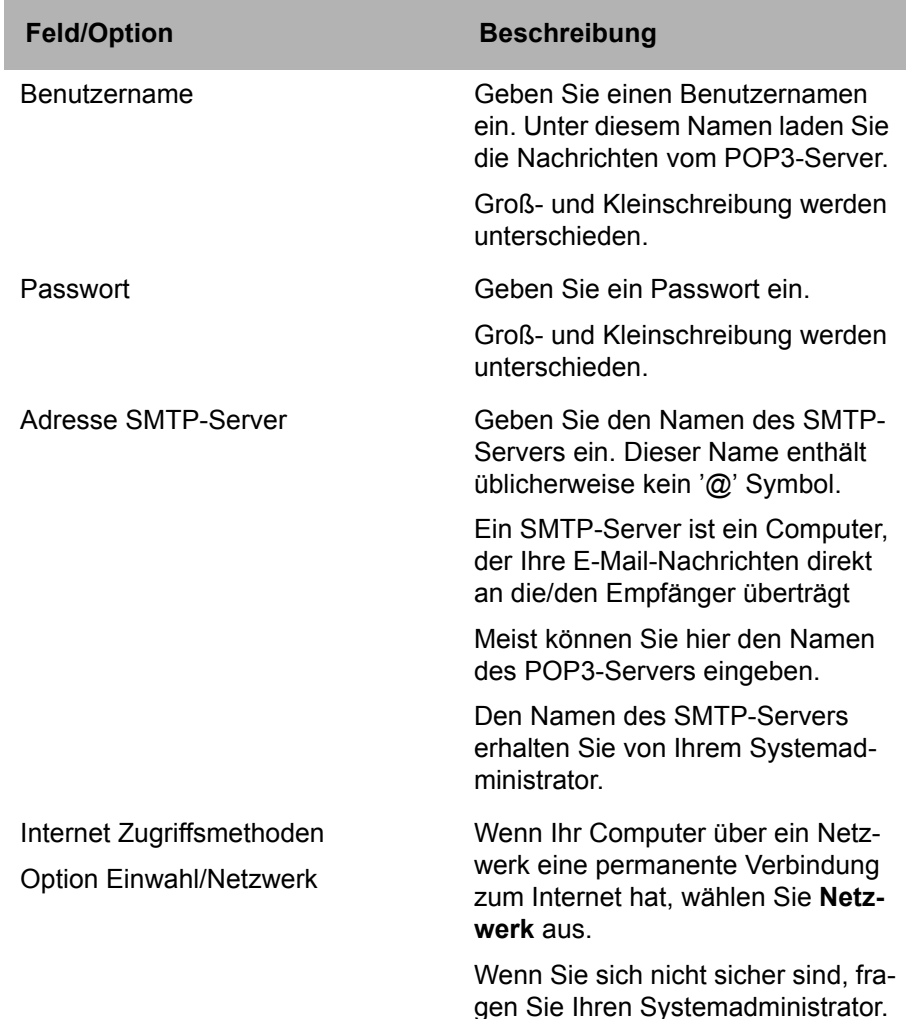

## <span id="page-32-0"></span>**E-Mail Client (Pegasus Mail) einrichten**

Falls das Programm **Pegasus Mail** bereits auf Ihrem Rechner installiert ist, Ihr Systemadministrator das Programm **Pegasus Mail** aber noch nicht für den SMTP-Versand vorbereitet hat, können Sie dies selbst tun.

Führen Sie folgende Schritte durch:

1. Starten Sie Pegasus Mail und wählen Sie folgendes Menü **Datei→Netzwerkkonfiguration.** 

Das Fenster **Einstellungen für Internet-Mail** erscheint.

Ihre E-Mail Adresse, den Namen des POP3-Servers und den Namen des SMTP-Servers erhalten Sie von Ihrem Systemadministrator.

2. Klicken Sie auf die Registerkarte **Allgemein** und klicken Sie auf die Schaltfläche **Starte Setup-Assistenten**. Folgen Sie den Anweisungen.

Alternativ können Sie die erforderlichen Daten auch direkt auf den Registerkarten eingeben, die in der folgenden Tabelle beschrieben sind:

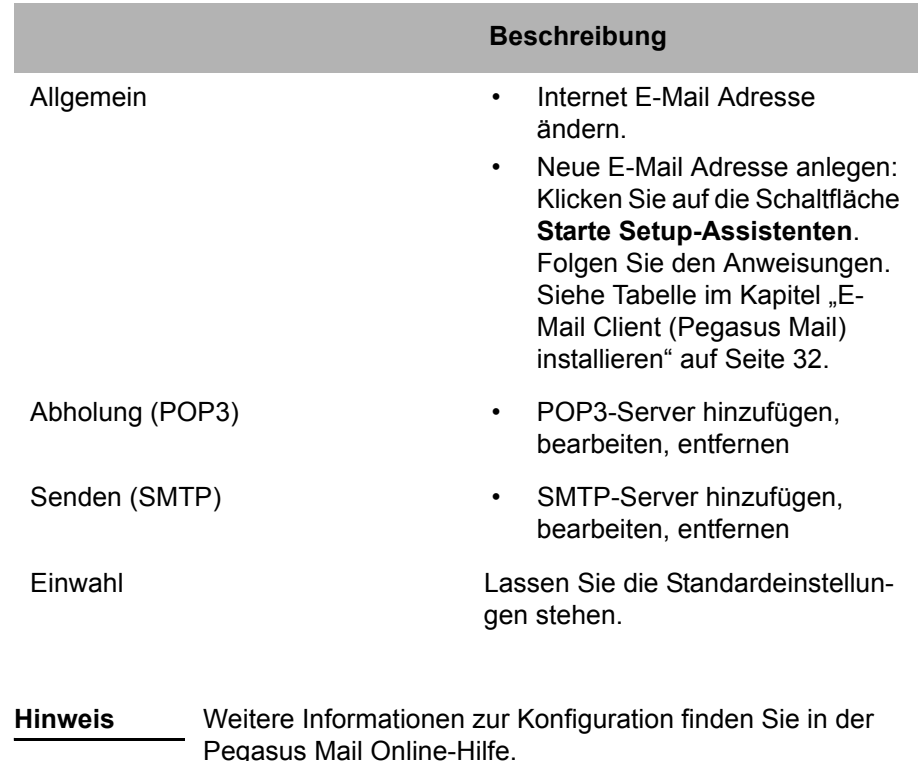

## <span id="page-33-0"></span>**Nachricht über SMTP versenden**

Über einen beliebigen E-Mail-Client wie hier Pegasus Mail können Sie folgende Nachrichtentypen senden und empfangen:

- FAX
- **SMS**
- **Sprachnachricht**
- E-Mail intern
- E-Mail extern

```
Hinweis Damit der E-Mail-Client mit diesen Nachrichtentypen umge-
   hen kann, muss er eine bestimmte Voraussetzung erfüllen 
   (RFC 3191). Fragen Sie Ihren Systemadministrator, ob Ihr E-
   Mail-Client diese Voraussetzung erfüllt.
```
In der folgenden Tabelle ist dargestellt, wie Sie die einzelnen Nachrichtentypen im gewöhnlichen E-Mail-Fenster im Feld **An:** eingeben. Zur Verdeutlichung ist jeweils ein Beispiel angegeben.

<nummer>: Geben Sie hier eine internationale (Telefon-)Nummer ein. Erlaubt sind die folgenden Zeichen: führendes "+", Ziffern und als Trennzeichen: ".", "-" und "/". Eine interne (Telefon-)Nummer leiten Sie mit dem Buchstaben "i" ein.

Beispiel interne Nummer: i814123

Beispiel externe Nummer: +49163123456789

<domäne>.<suffix>: Geben Sie hier Domäne und Suffix des Adressaten ein. Beides muss in Ihrem Netzwerk bekannt sein. Fragen Sie Ihren Systemadministrator.

Beispiel intern: verbero.tco Beispiel extern: company.com

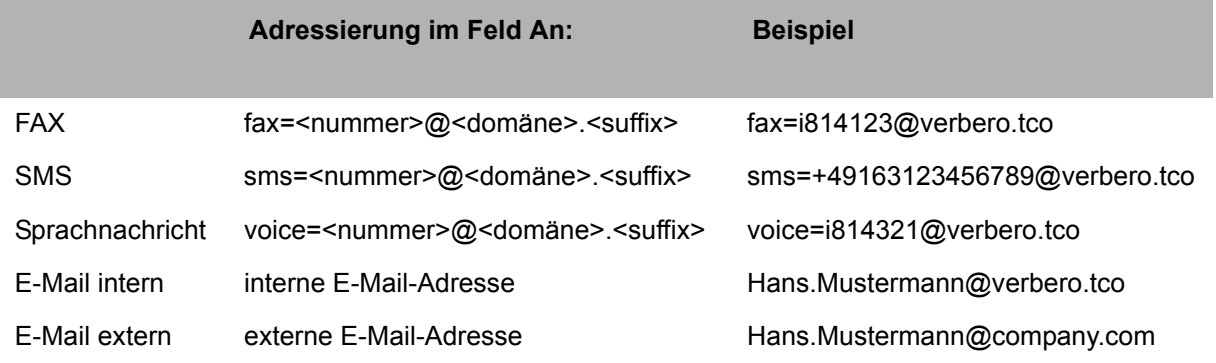

# <span id="page-35-3"></span><span id="page-35-0"></span>**C3000 Netzwerkdrucker**

Dieses Thema beschreibt, wie Sie Dokumente mit dem C3000 Netzwerkdrucker als Fax versenden oder als E-Mail über SMTP versenden können.

## <span id="page-35-2"></span><span id="page-35-1"></span>**Einrichten und senden**

Sie könnnen über den C3000 Netzwerkdrucker ein Fax oder eine E-Mail senden. Ein C3000 Netzwerkdrucker muss eingerichtet sein. Von Ihrem Systemadministrator erfahren Sie den Namen des C3000 Netzwerkdruckers.

## **Einrichten eines Netzwerkdruckers**

Um einen Netzwerkdrucker an Ihrem Arbeitsplatz einzurichten, gehen Sie wie folgt vor.

- 1. Klicken Sie auf **Start Drucker und Faxgeräte**. Der Dialog **Drucker und Faxgeräte** erscheint.
- 2. Klicken Sie auf **Drucker hinzufügen**. Der Dialog **Druckerinstallations-Assistent** erscheint.
- 3. Klicken Sie auf **Weiter**. Der Dialog **Lokaler Drucker oder Netzwerk** erscheint.
- 4. Markieren Sie die Option **C** Netzwerkdrucker oder Drucker, der an **einen anderen Computer angeschlossen ist**.
- 5. Klicken Sie auf **Weiter**. Der Dialog **Drucker angeben** erscheint.
- 6. Markieren Sie die Option **Verbindung mit folgendem Drucker herstellen.**
- 7. Geben Sie den Namen des Druckers ein oder suchen Sie einen Drucker im Verzeichnis.
- 8. Klicken Sie auf **Weiter**.
- 9. Klicken Sie auf **Fertig stellen**. Der Netzwerkdrucker ist eingerichtet.

### <span id="page-36-0"></span>**Wie senden Sie ein Fax?**

Aus jeder beliebigen Windows-Anwendung die drucken kann, können Sie ein Fax versenden.

Führen Sie folgende Schritte durch:

- 1. Starten Sie Ihre Windows-Anwendung, von der aus Sie das Fax versenden wollen. Geben Sie Ihren Fax-Text ein.
- 2. Geben Sie die Faxnummer und weitere Angaben über Codes direkt in das Dokument ein, so wie im [Kapitel "Welchen Code können Sie einfü](#page-37-1)[gen?" auf Seite 38](#page-37-1) beschrieben.
- 3. Speichern Sie das Dokument.
- 4. Drucken Sie das Dokument: Wählen Sie dazu den Drucker aus. Das Dokument wird nun als Fax an die von Ihnen im Dokument angegebene Faxnummer versendet.

### <span id="page-36-2"></span><span id="page-36-1"></span>**Wie senden Sie eine E-Mail?**

Aus jeder beliebigen Windows-Anwendung die drucken kann, können Sie eine E-Mail versenden.

Führen Sie folgende Schritte durch:

- 1. Starten Sie Ihre Windows-Anwendung, von der aus Sie die E-Mail versenden wollen. Geben Sie Ihren E-Mail-Text ein.
- 2. Geben Sie die E-Mail-Adresse und weitere Angaben über Codes direkt in das Dokument ein, so wie im [Kapitel "Welchen Code können Sie ein](#page-37-1)[fügen?" auf Seite 38](#page-37-1) beschrieben.
- 3. Speichern Sie das Dokument.
- 4. Drucken Sie das Dokument: Wählen Sie dazu den Drucker aus. Das Dokument wird nun als E-Mail an die von Ihnen im Dokument angegebene E-Mail-Adresse versendet.

## <span id="page-37-1"></span><span id="page-37-0"></span>**Code im Dokument**

## **Welchen Code können Sie einfügen?**

<span id="page-37-37"></span><span id="page-37-36"></span><span id="page-37-35"></span><span id="page-37-32"></span><span id="page-37-30"></span><span id="page-37-26"></span><span id="page-37-25"></span><span id="page-37-24"></span><span id="page-37-23"></span><span id="page-37-13"></span><span id="page-37-10"></span>Im Folgenden werden Beispiele zu allen Codes angegeben, die Sie direkt in das Dokument eingeben:

<span id="page-37-22"></span><span id="page-37-19"></span><span id="page-37-18"></span><span id="page-37-17"></span><span id="page-37-16"></span><span id="page-37-6"></span><span id="page-37-5"></span><span id="page-37-4"></span>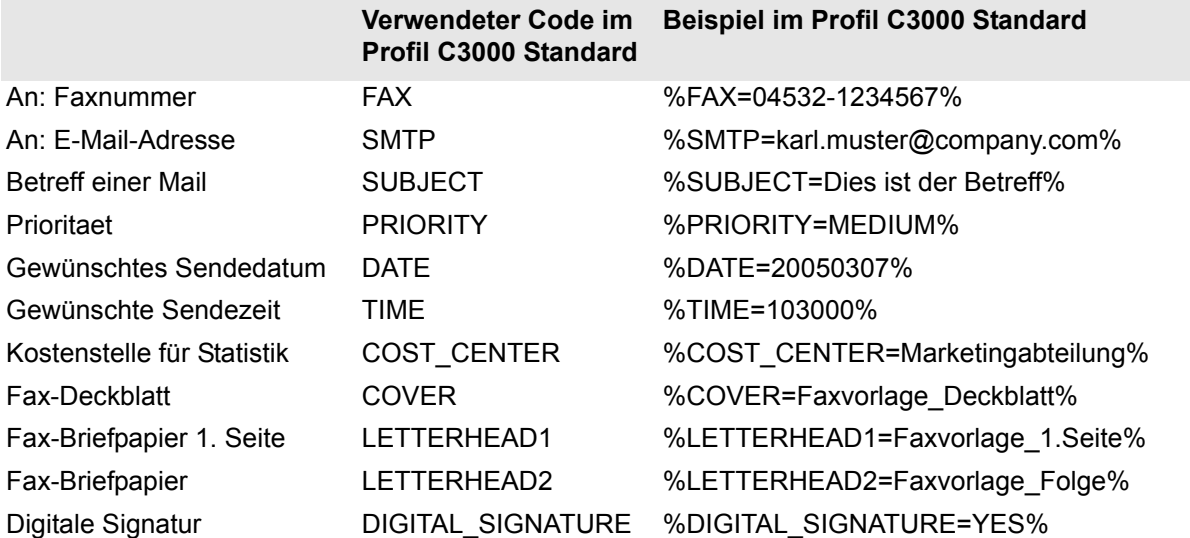

## <span id="page-37-38"></span><span id="page-37-34"></span><span id="page-37-33"></span><span id="page-37-31"></span><span id="page-37-29"></span><span id="page-37-28"></span><span id="page-37-27"></span><span id="page-37-21"></span><span id="page-37-20"></span><span id="page-37-15"></span><span id="page-37-14"></span><span id="page-37-12"></span><span id="page-37-11"></span><span id="page-37-9"></span><span id="page-37-8"></span><span id="page-37-2"></span>**Empfehlung**

Wir empfehlen Ihnen, die Codes in die Fußzeile des zu versendenden Dokuments einzugeben. Die Codes werden vom System ausgewertet und durch Leerzeichen ersetzt. Wenn die Codes außerhalb der Fußzeilen stehen und durch Leerzeichen ersetzt werden, könnte das Layout des ursprünglichen Dokumentes verändert werden.

**Hinweis** Die Codes müssen zwingend in einem Zeichensatz erstellt sein, der Standardzeichensatz des Druckers ist.

> <span id="page-37-7"></span>Für die Schlüssel der Codes (alles was in den obigen Beispielen zwischen "%" und "=" steht) sind nur Buchstaben sowie "" zugelassen.

Die Typen der Codes kann der Systemadministrator des Benutzers im WebAdmin ändern (C3000 Network Printer→Komponente→Registerkarte **Profil Administration**). Statt "%" und "=" kann der Systemadministrator auch andere Zeichen einstellen.

## <span id="page-37-3"></span>**Weitere Informationen**

Nähere Informationen findet Ihr Systemadministrator im *C3000 Administrator-Handbuch* im Kapitel *Wie konfiguriere ich den C3000 Netzwerkdrucker im C3000 WebAdmin?*.

## <span id="page-38-0"></span>**Beispiel**

Das folgende Text zeigt ein Beispiel einer Faxnachricht.

## **Faxnachricht**

#### **Firma Strasse Ort**

Absenderadresse

Tel: 04532 / 123456

Fax: 04532/123456

## **Empfängername Firma Strasse**

**Ort**

Ort, Datum

<Hier steht der Text der Nachricht

Mit freundlichen Grüßen

Signatur

%FAX=123456789% %COVER=Faxvorlage\_Deckblatt% %LETTERHEAD1=Faxvorlage\_Briefpapier% %LETTERHEAD2=Faxvorlage\_Folgeseiten% %COST\_CENTER=Marketingabteilung%

## <span id="page-39-0"></span>**Stichwortverzeichnis**

## **A**

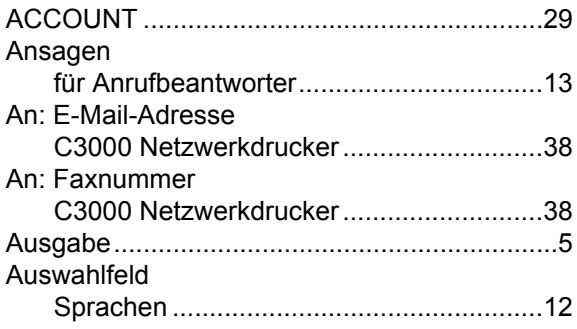

### **B**

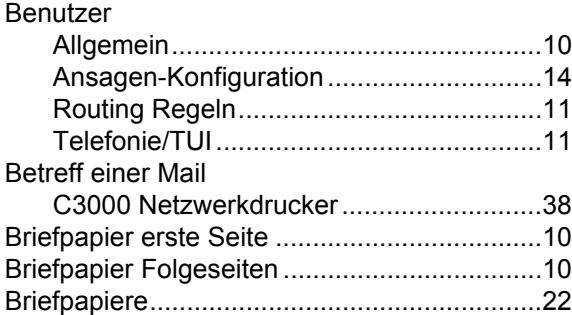

## **C**

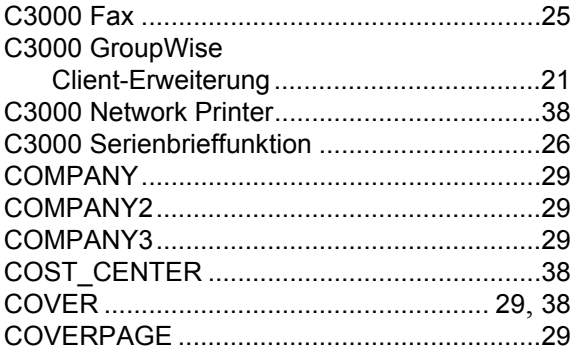

## **D**

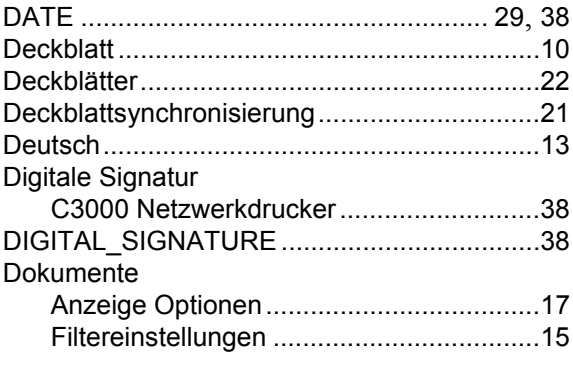

## **E**

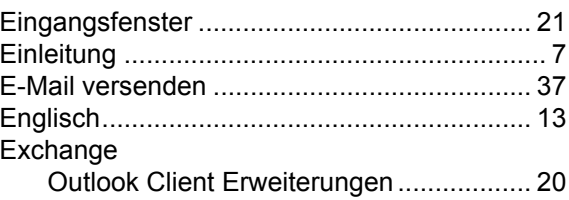

### **F**

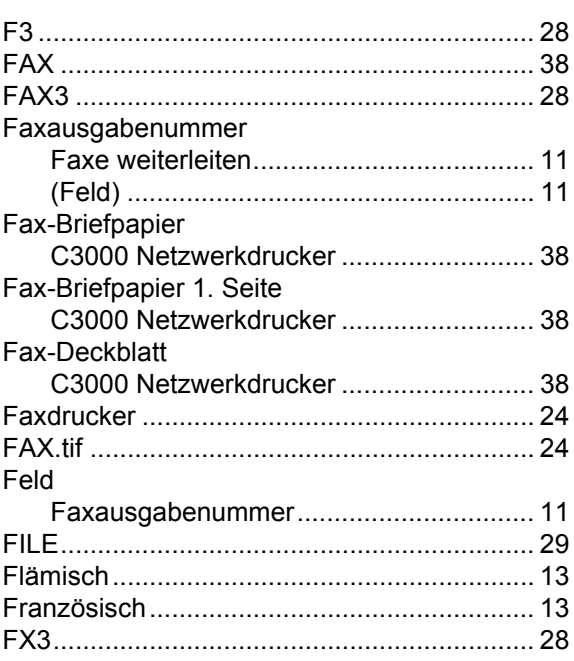

## **G**

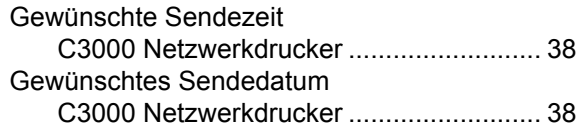

## **H**

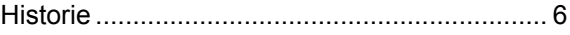

### **I**

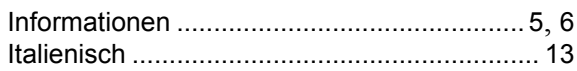

## **K**

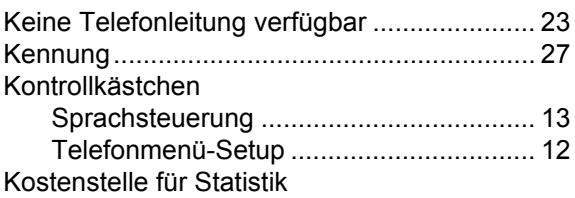

C3000 Netzwerkdrucker..........................[.38](#page-37-19)

### **L**

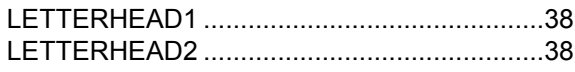

## **N**

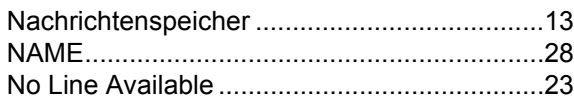

## **P**

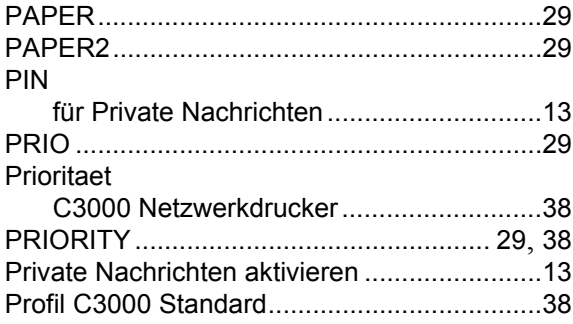

## **S**

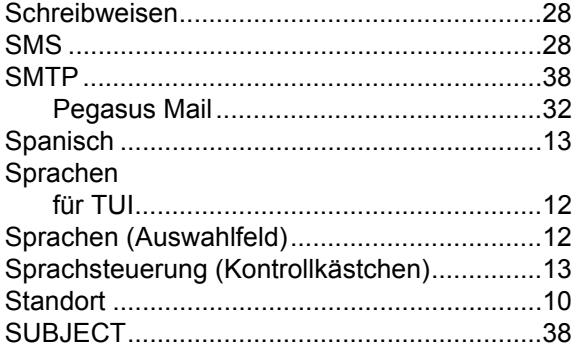

## **T**

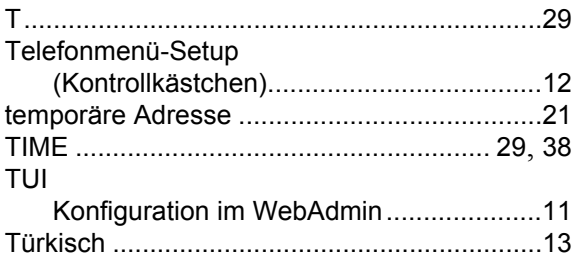

## **U**

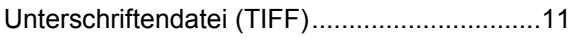

### **V**

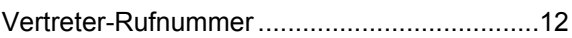

### **W**

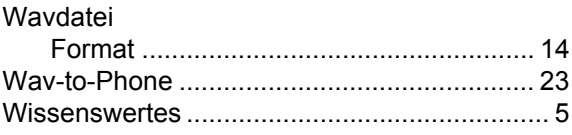

## **Symbole**

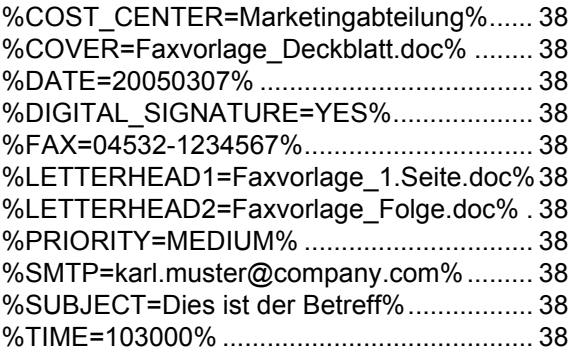